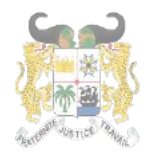

Adresse postale: BP 01-882 Téléphone: +229 21332178/21332163 Adresse mail: sante.infos@qouv.bj Site web: www.sante.gouv.bj

## DIRECTION DE L'INFORMATIQUE ET DU PRE ARCHIVAGE

#### **GUIDE UTILISATEUR DE LA PLATEFORME « EMPLOISANTE »**

**Barre de Menu** 

#### **PAGE D'ACCUEIL**  $\mathsf{L}$

- 1- Ouvrir un navigateur (Firefox, Microsoft Edge, Chrome, ect.)
- 2- Tapez l'url : https://emploisante.gouv.bj puis validez
- 3- L'écran suivant apparait

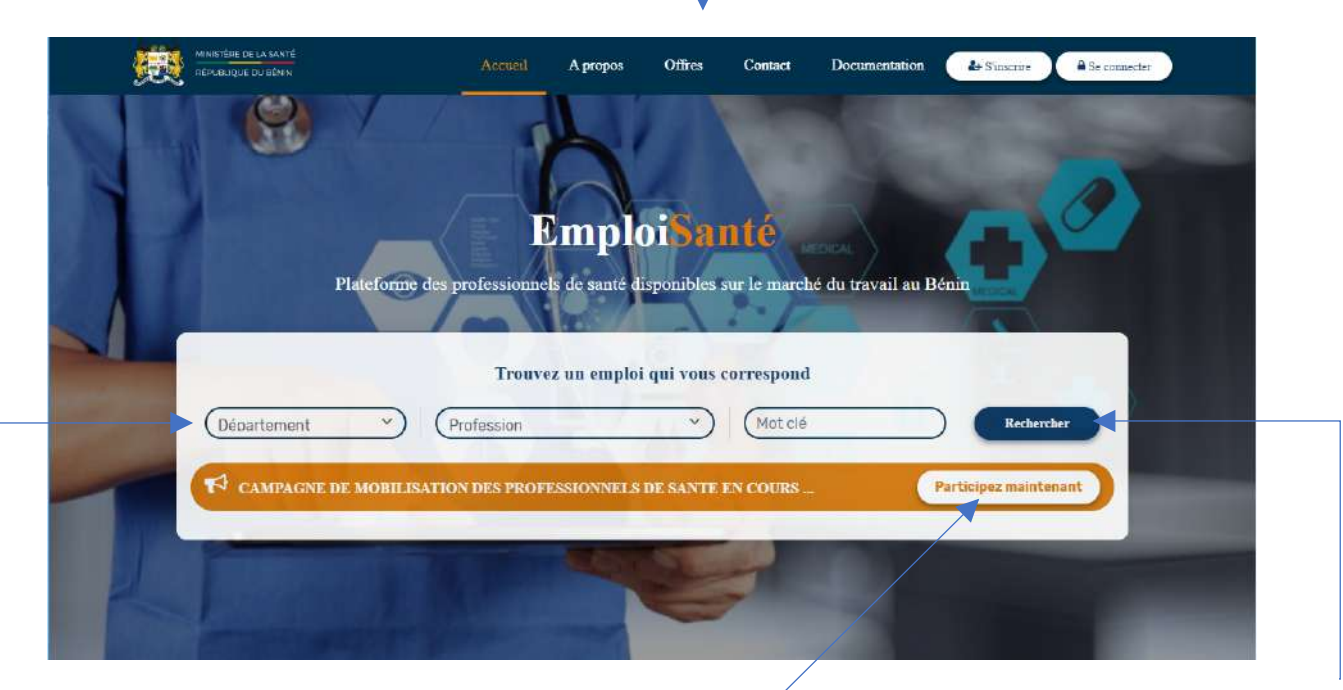

**Critères de** recherche d'offres

#### **Cliquer ici pour participer** à une campagne

#### **Cliquer sur le bouton** pour lancer la

- 4- La page d'accueil de la plateforme présente des informations d'ordre générale liées aux cibles, au programme spécial d'insertion du gouvernement et à la démarche à suivre pour l'inscription sur la plateforme.
- Qui peuvent s'inscrire sur la plateforme :  $\omega_{\rm{max}}$

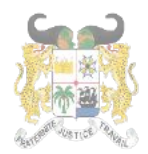

RÉPUBLIQUE DU BÉNIN

Adresse postale: BP 01-882 Téléphone:+22921332178/21332163 Adresse mail: sante.infos@gouv.bi Site web: www.sante.gouv.bj

## DIRECTION DE L'INFORMATIQUE ET DU PRE ARCHIVAGE

## **Qui peuvent s'inscrire?**

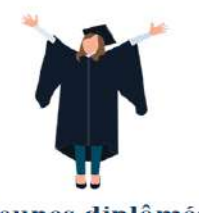

Jeunes diplômés Vous venez de terminer vos études universitaires en médecine

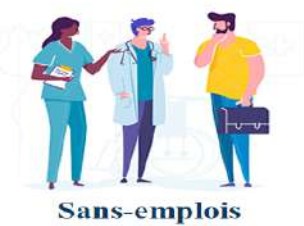

Vous êtes un professionnnel de la santé à la recherche d'un emploi

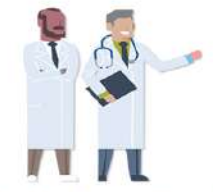

Professionnels à la retraite

Vous êtes un professionnel retraité toujours capable d'exercer

#### Le programme spécial d'insertion :

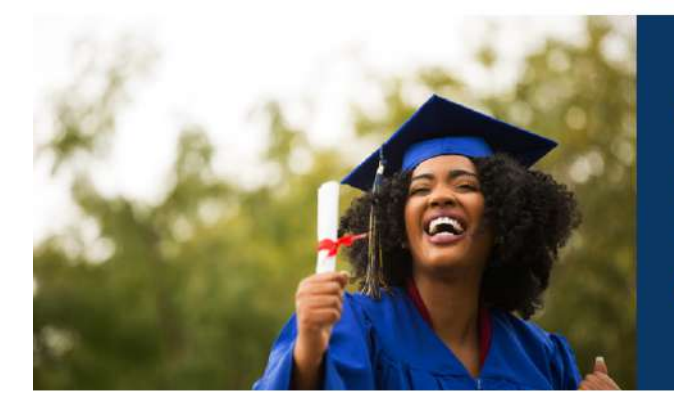

#### Programme spécial d'insertion

Les jeunes médecins et paramédicaux ayant obtenu leur diplôme il y a moins de deux ans obtiennent un accès direct à un programme spécial d'insertion professionnelle avec un contrat de deux ans.

Comment ça marche (les étapes de l'inscription sur la plateforme)

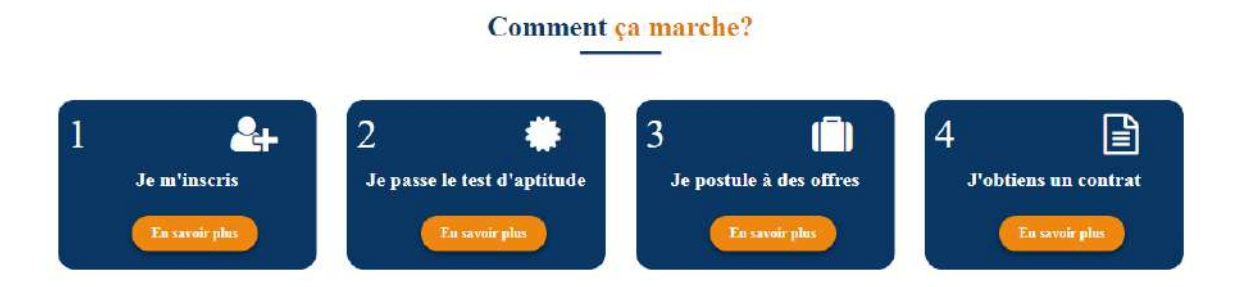

- Le pied de page

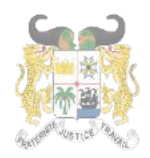

RÉPUBLIQUE DU BÉNIN

Adresse postale: BP 01-882 Téléphone:+22921332178/21332163 Adresse mail: sante.infos@gouv.bj Site web: www.sante.gouv.bj

## DIRECTION DE L'INFORMATIQUE ET DU PRE ARCHIVAGE

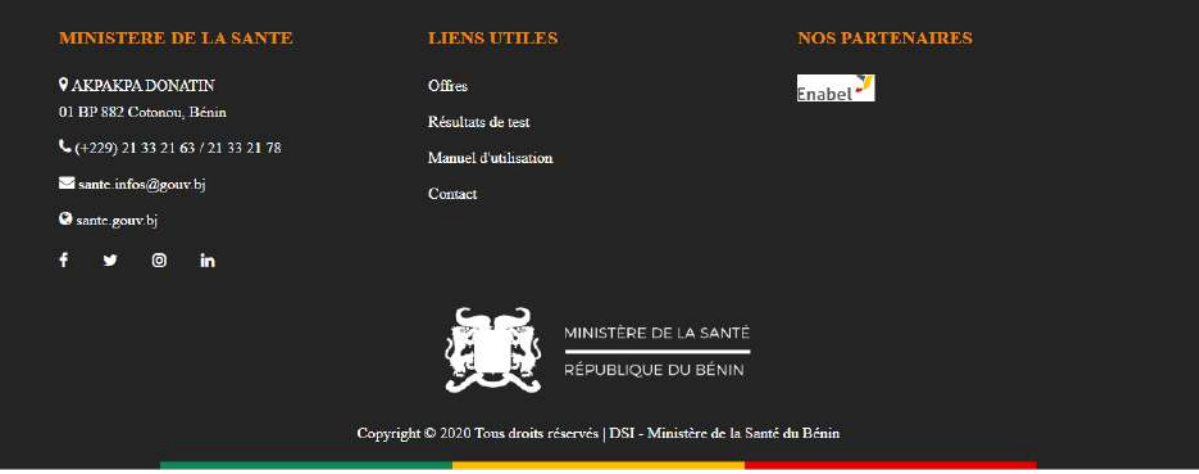

#### II- INSCRIPTION SUR LA PLATEFORME

1- Pour s'inscrire sur la plateforme, cliquer sur le bouton s'inscrire dans le Menu

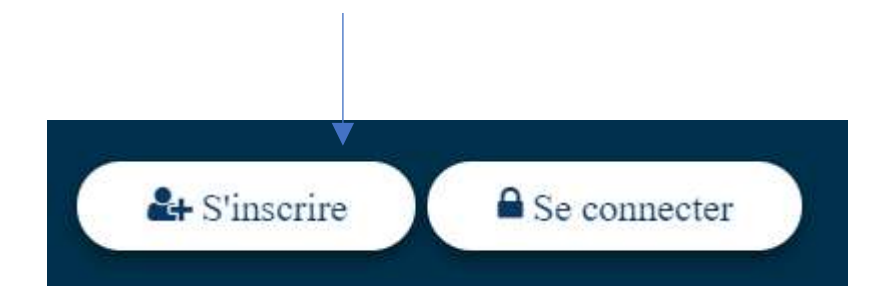

2- L'écran suivant apparait :

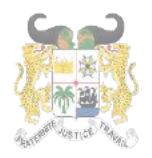

RÉPUBLIQUE DU BÉNIN

Adresse postale: BP 01-882 Téléphone:+22921332178/21332163 Adresse mail: sante.infos@gouv.bj Site web: www.sante.gouv.bj

## DIRECTION DE L'INFORMATIQUE ET DU PRE ARCHIVAGE

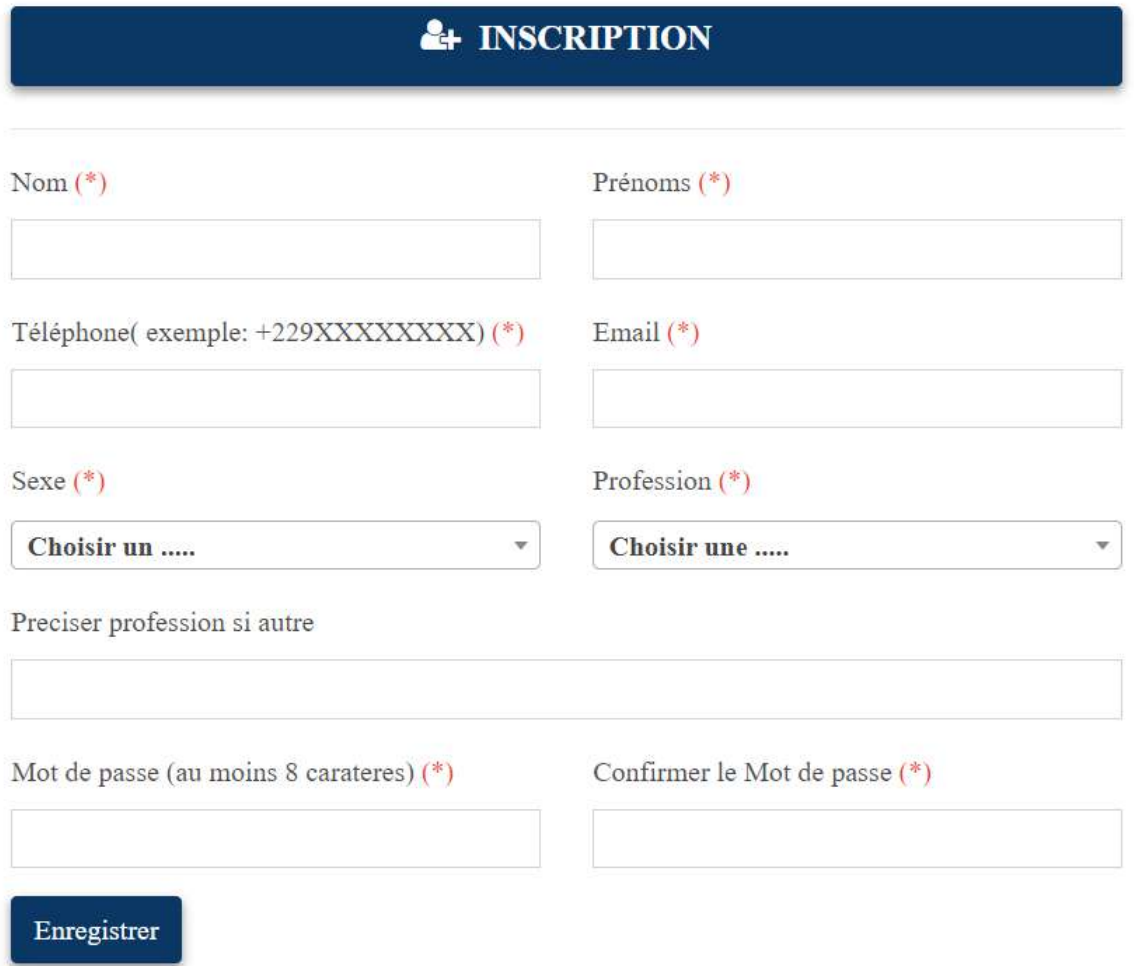

- 3- Saisir dans les cases (Tous les champs suivis d'Astérix sont obligatoires) :
	- $\triangleright$  **Nom**: votre Nom
	- $\triangleright$  Prénoms: vos prénoms
	- ▶ Téléphone : votre numéro de téléphone suivant le format +229XXXXXXXX
	- Email : votre email valide (Exemple : xexemple@gmail.com)
	- ▶ Sexe : choisir Masculin ou Féminin selon votre cas
	- Profession : choisir dans la liste déroulante votre profession. Si votre profession ne se retrouve pas dans la liste, choisissez « Autre à préciser »
	- Préciser profession si autre : votre profession si « Autre à préciser » a été choisi dans la liste déroulante de profession

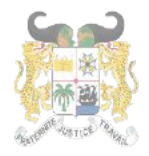

Adresse postale: BP 01-882 Téléphone:+22921332178/21332163 Adresse mail: sante.infos@gouv.bj Site web: www.sante.gouv.bj

## DIRECTION DE L'INFORMATIQUE ET DU PRE ARCHIVAGE

- $\triangleright$  Mot de passe : saisissez votre mot
- Sonfirmer le mot de passe : répétez le même mot de passe
- $\triangleright$  Puis cliquez sur **Enregistrer**

#### Recommandation pour la création du mot de passe (Important)

Le mot de passe doit contenir :

- des Majuscules ;
- des Minuscules;
- des Chiffres;
- des Caractères spéciaux ;
- et faire au moins huit (08) caractères.

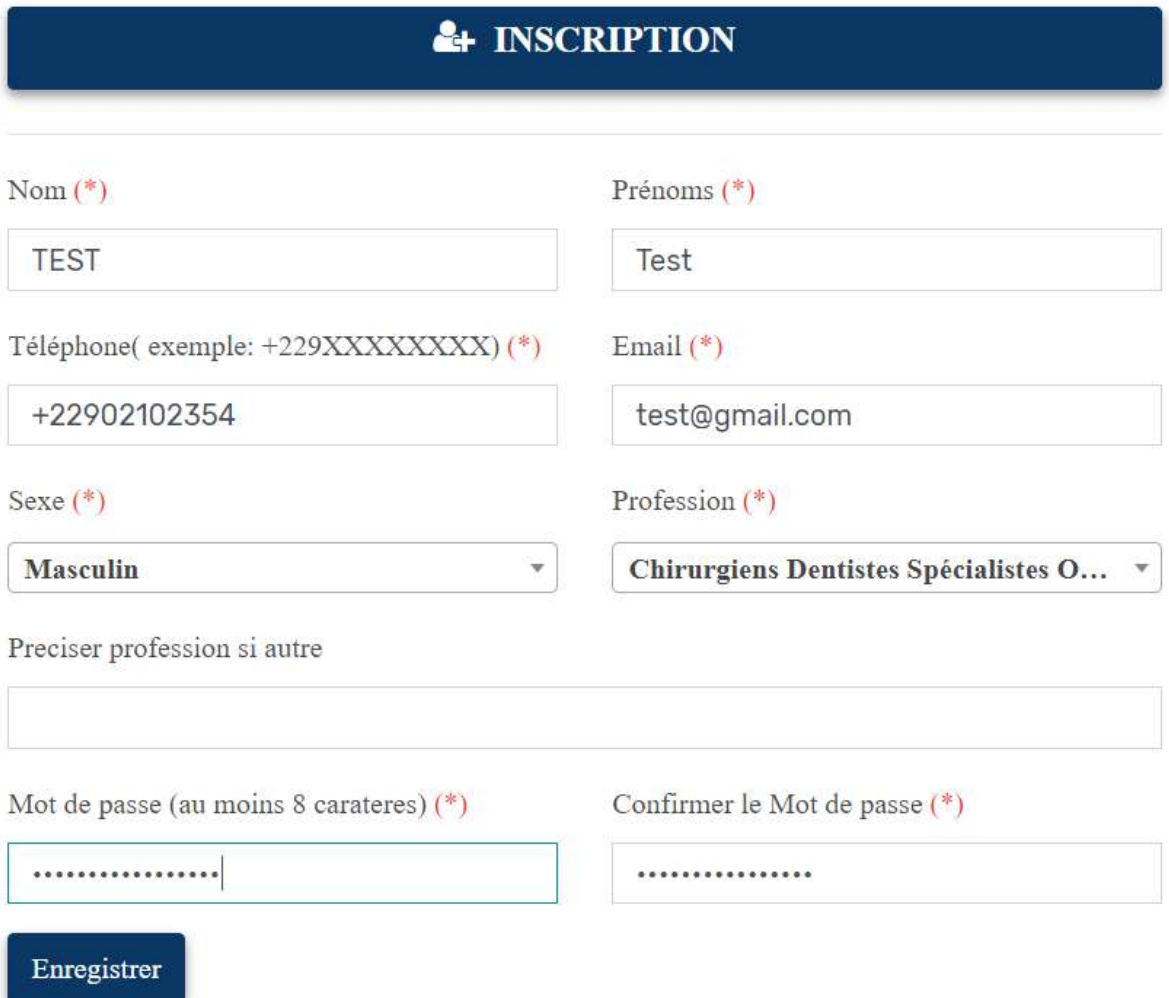

4- L'écran de confirmation de création de vote compte apparait:

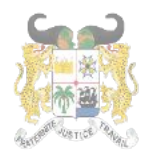

Adresse postale: BP 01-882 Téléphone: +229 21332178/21332163 Adresse mail: sante.infos@gouv.bi Site web: www.sante.gouv.bj

## DIRECTION DE L'INFORMATIQUE ET DU PRE ARCHIVAGE

# Message de confirmation

Votre compte a été bien créé. Veuillez consulter votre

mail pour activer votre compte.

Retour à la page d'accueil

5- Connectez-vous à votre mail (le mail fourni dans la création du compte) et cliquer sur le lien que la plateforme vous a envoyée pour activer votre compte.

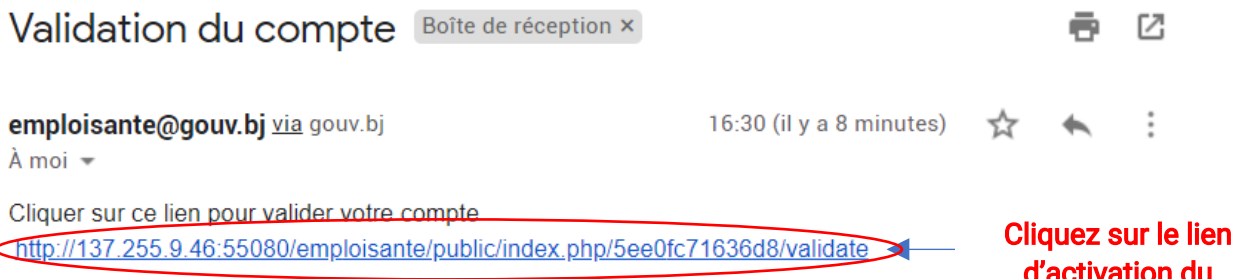

Les informations contenues dans ce message et les pièces jointes (ci-après dénommés le message) sont confidentielles et peuvent être couvertes par le secret professionnel. Si vous n'êtes pas le destinataire de ce message, il vous est interdit de le copier, de le faire suivre, de le divulguer ou d'en utiliser tout ou partie. Si vous avez recu ce message par erreur, nous vous remercions de le supprimer de votre système, ainsi que toutes ses copies, et d'en avertir immédiatement la Présidence de la République du Bénin, par message de retour. Il est impossible de garantir que les communications par messagerie électronique arrivent en temps utile, sont sécurisées ou dénuées de toute erreur, altération, falsification ou virus. En conséquence, la Présidence de la République du Bénin décline toute responsabilité du fait des erreurs, altérations, falsifications ou omissions qui pourraient en résulter. Le contenu de ce message ne représente en aucun cas un engagement de la part de la Présidence de la République du Bénin sous réserve de tout accord conclu par écrit entre vous et la Présidence de la République du Bénin. Toute publication, utilisation ou diffusion, même partielle, doit être autorisée préalablement.

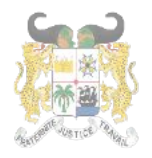

## DIRECTION DE L'INFORMATIQUE ET DU PRE ARCHIVAGE

6- Le message de confirmation de l'activation de votre compte s'affiche. Cliquez sur le bouton « Se Connecter » pour afficher la page d'authentification à la plateforme.

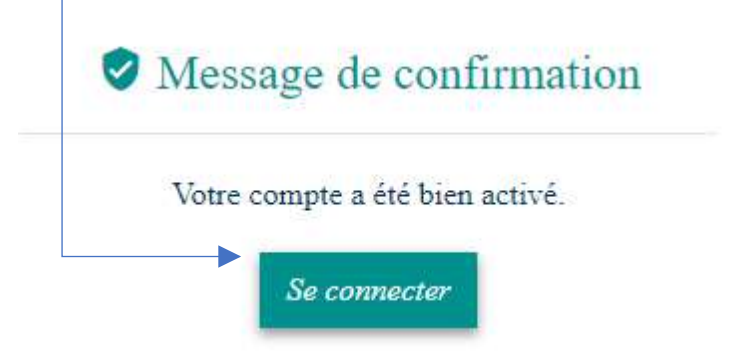

7- Tapez votre mail (Exemple : xexemple@gouv.bj) et votre nouveau mot de passe puis cliquez sur se connecter

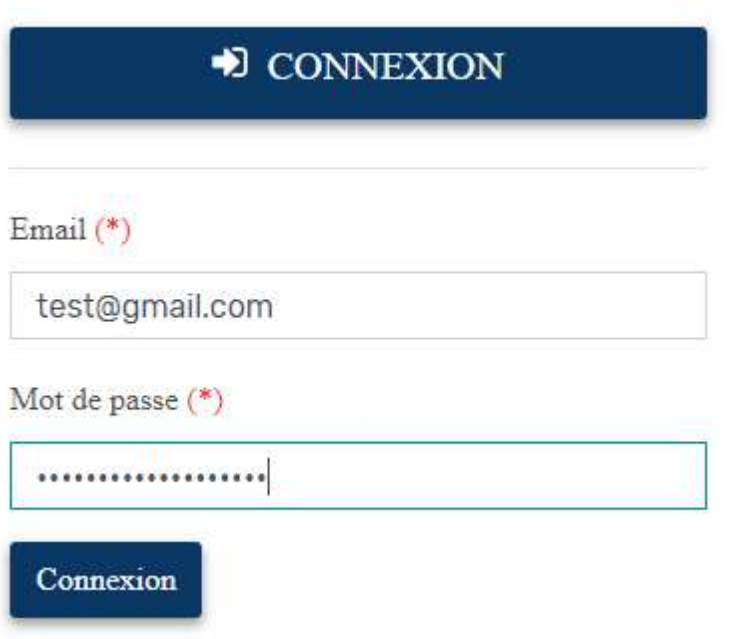

8- L'écran suivant apparait :

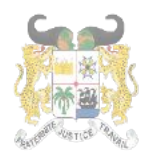

Adresse postale: BP 01-882 Téléphone: +229 21332178/21332163 Adresse mail: sante.infos@gouv.bi Site web: www.sante.gouv.bj

## DIRECTION DE L'INFORMATIQUE ET DU PRE ARCHIVAGE

## **Vérification**

Entrez le code à 6 chiffres reçu dans votre mail

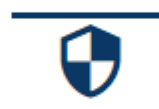

Code de validation

9- Connectez-vous à votre mail pour récupérer le code à six (06) chiffres

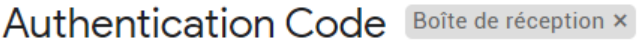

Emploi Sante emploisante@gouv.bj via gouv.bj

 $16:51$  (il y a 2 minutes)

7

Valider

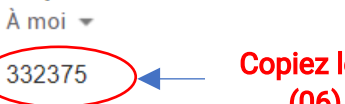

Copiez le code à six (06) chiffres

Les informations contenues dans ce message et les pièces jointes (ci-après dénommés le message) sont confidentielles et peuvent être couvertes par le secret professionnel. Si vous n'êtes pas le destinataire de ce message, il vous est interdit de le copier, de le faire suivre, de le divulguer ou d'en utiliser tout ou partie. Si vous avez reçu ce message par erreur, nous vous remercions de le supprimer de votre système, ainsi que toutes ses copies, et d'en avertir immédiatement la Présidence de la République du Bénin, par message de retour. Il est impossible de garantir que les communications par messagerie électronique arrivent en temps utile, sont sécurisées ou dénuées de toute erreur, altération, falsification ou virus. En conséquence, la Présidence de la République du Bénin décline toute responsabilité du fait des erreurs, altérations, falsifications ou omissions qui pourraient en résulter. Le contenu de ce message ne représente en aucun cas un engagement de la part de la Présidence de la République du Bénin sous réserve de tout accord conclu par écrit entre vous et la Présidence de la République du Bénin. Toute publication, utilisation ou diffusion, même partielle, doit être autorisée préalablement.

10-Coller le code à six (06) chiffres recus dans votre mail puis cliquer sur Valider

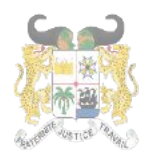

RÉPUBLIQUE DU BÉNIN

Adresse postale: BP 01-882 Téléphone:+22921332178/21332163 Adresse mail: sante.infos@gouv.bj Site web: www.sante.gouv.bj

## DIRECTION DE L'INFORMATIQUE ET DU PRE ARCHIVAGE

# **Vérification**

Entrez le code à 6 chiffres reçu dans votre mail

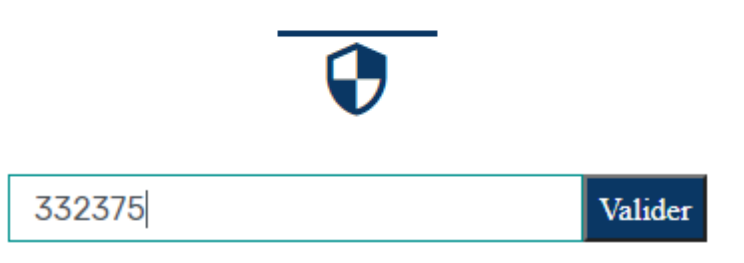

11-A la première connexion, un formulaire par étape s'affiche. Il est organisé en quatre volets et renseigne sur :

- l'identité;
- les pièces jointes (CV et Pièce d'identité);
- les départements de choix;
- le contact d'urgence.

## NB:

- Il doit être entierement rempli pour vous permettre de continuer;
- Tous les champs sont obligatoires;
- A la fin de chaque rubrique, cliquez sur le bouton « **Suivant** » en bas de la page;
- Le bouton « Précédent » vous permet de faire un retour sur la page précédente.

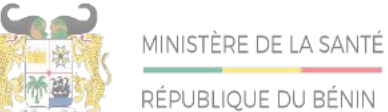

Adresse postale: BP 01-882 Téléphone:+22921332178/21332163 Adressemail:sante.infos@gouv.bj Siteweb:www.sante.gouv.bj

## DIRECTION DE L'INFORMATIQUE ET DU PRE ARCHIVAGE

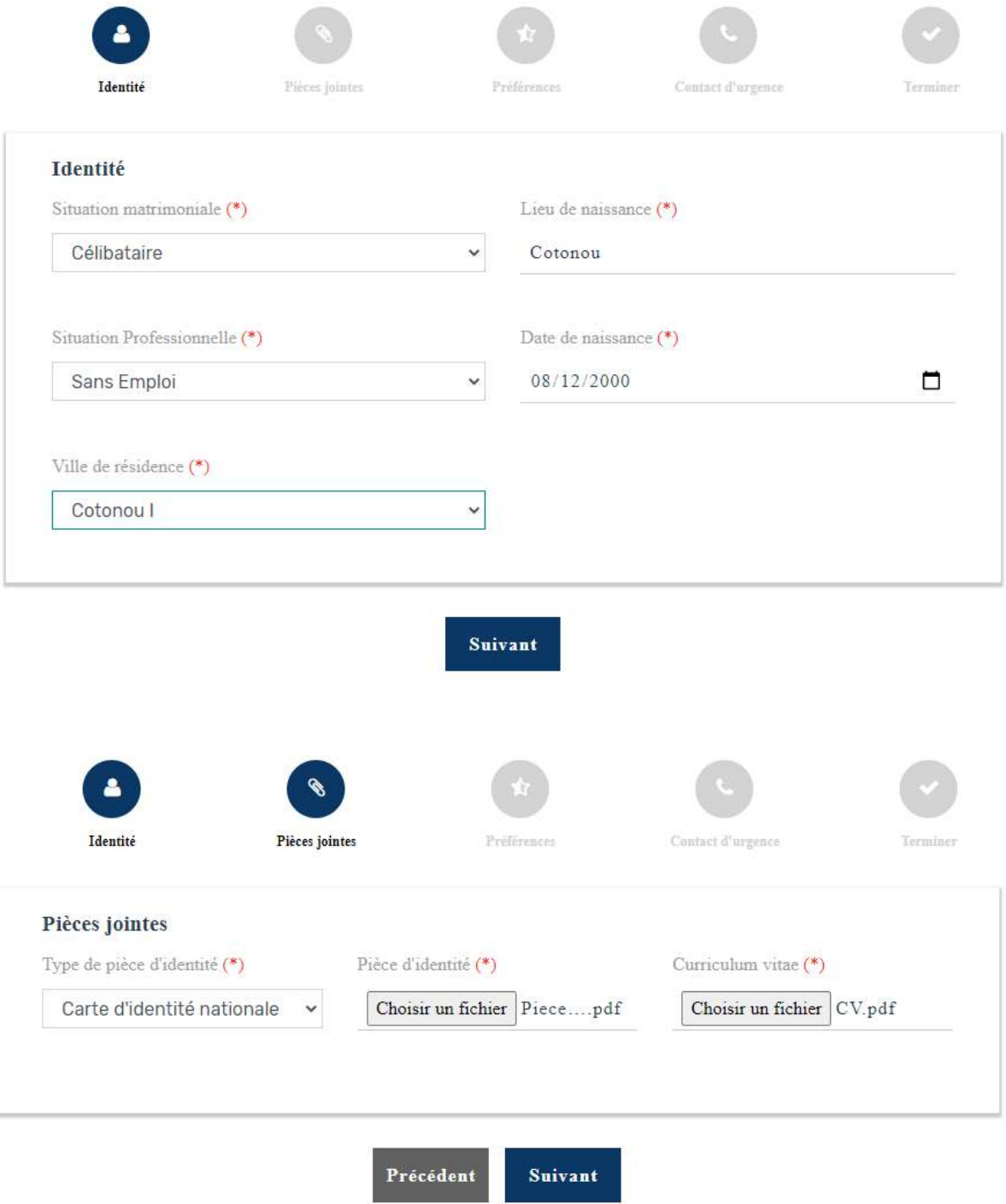

RÉPUBLIQUE DU BÉNIN

Adresse postale: BP 01-882 Téléphone:+22921332178/21332163 Adresse mail: sante.infos@gouv.bj Siteweb:www.sante.gouv.bj

DIRECTION DE L'INFORMATIQUE ET DU PRE ARCHIVAGE

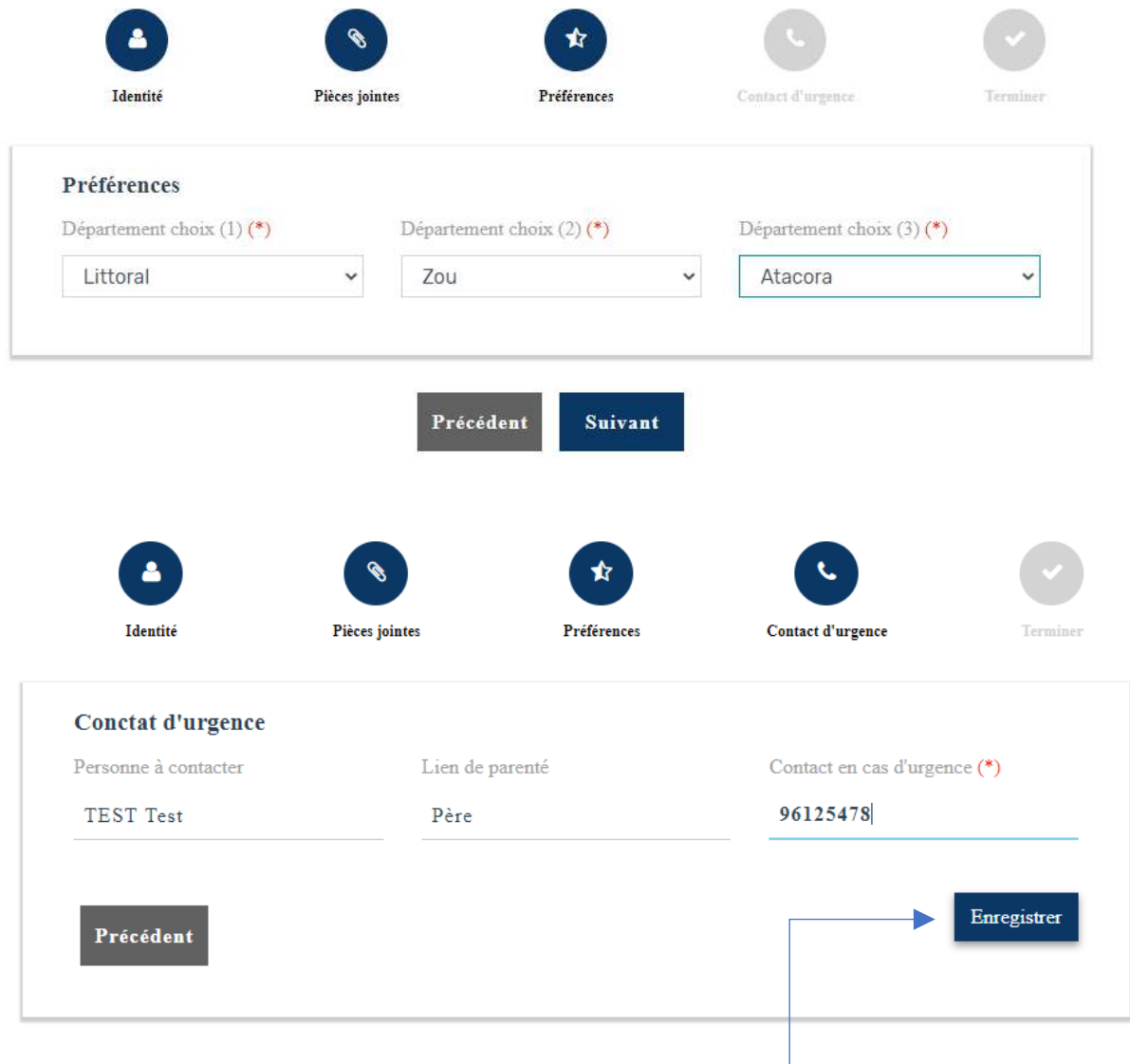

A cette étape, cliquer sur le bouton « Enregistrer »

#### **III- CONNEXION A LA PLATEFORME**

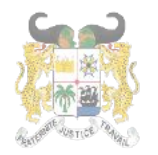

 $\mathbf{I}$ 

DIRECTION DE L'INFORMATIQUE ET DU PRE ARCHIVAGE

1- Pour se connecter à la plateforme, cliquer sur le bouton Se connecter dans le Menu

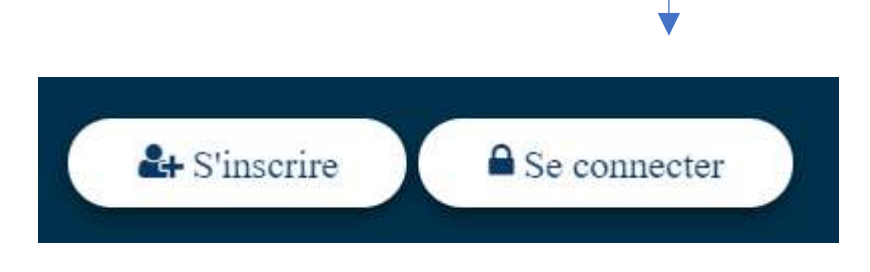

2- Tapez dans la nouvelle fenêtre qui s'affiche, votre mail (Exemple : xexemple@gouv.bj) et votre mot de passe puis cliquez sur se connecter

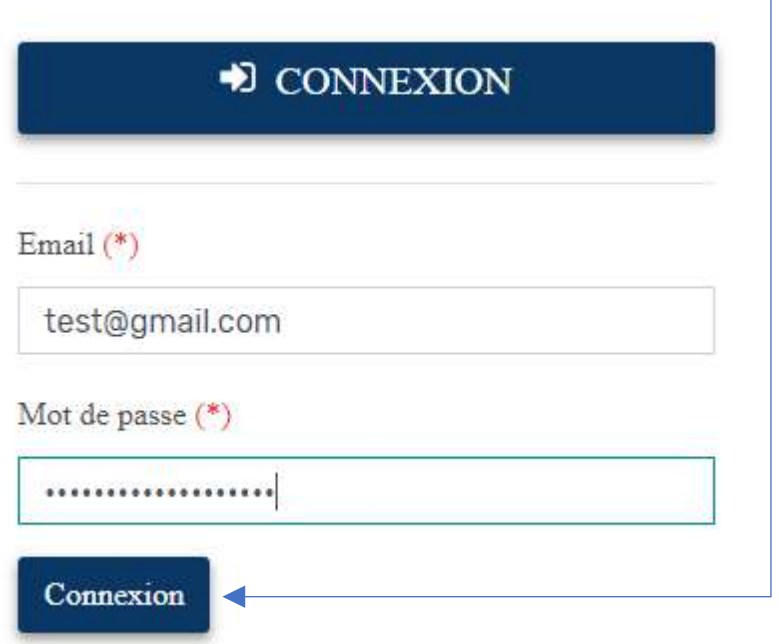

3- L'écran suivant apparait :

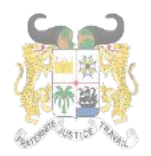

Adresse postale: BP 01-882 Téléphone: +229 21332178/21332163 Adresse mail: sante.infos@gouv.bi Site web: www.sante.gouv.bj

## DIRECTION DE L'INFORMATIQUE ET DU PRE ARCHIVAGE

## **Vérification**

Entrez le code à 6 chiffres reçu dans votre mail

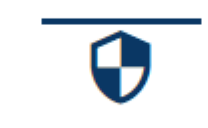

Code de validation Valider

#### 4- Connectez-vous à votre mail pour récupérer le code à six (06) chiffres

Authentication Code Boîte de réception x 内 Emploi Sante emploisante@gouv.bj via gouv.bj 16:51 (il y a 2 minutes)  $\lambda$  moi  $\sim$ 

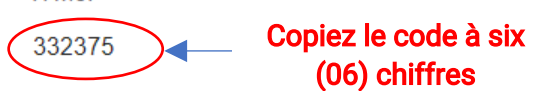

Les informations contenues dans ce message et les pièces jointes (ci-après dénommés le message) sont confidentielles et peuvent être couvertes par le secret professionnel. Si vous n'êtes pas le destinataire de ce message, il vous est interdit de le copier, de le faire suivre, de le divulguer ou d'en utiliser tout ou partie. Si vous avez recu ce message par erreur, nous vous remercions de le supprimer de votre système, ainsi que toutes ses copies, et d'en avertir immédiatement la Présidence de la République du Bénin, par message de retour. Il est impossible de garantir que les communications par messagerie électronique arrivent en temps utile, sont sécurisées ou dénuées de toute erreur, altération, falsification ou virus. En conséquence, la Présidence de la République du Bénin décline toute responsabilité du fait des erreurs, altérations, falsifications ou omissions qui pourraient en résulter. Le contenu de ce message ne représente en aucun cas un engagement de la part de la Présidence de la République du Bénin sous réserve de tout accord conclu par écrit entre vous et la Présidence de la République du Bénin. Toute publication, utilisation ou diffusion, même partielle, doit être autorisée préalablement.

5- Coller le code à six (06) chiffres reçus dans votre mail puis cliquer sur Valider

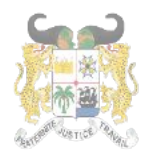

RÉPUBLIQUE DU BÉNIN

Adresse postale: BP 01-882 Téléphone:+22921332178/21332163 Adresse mail: sante.infos@gouv.bj Site web: www.sante.gouv.bj

## DIRECTION DE L'INFORMATIQUE ET DU PRE ARCHIVAGE

# **Vérification**

Entrez le code à 6 chiffres reçu dans votre mail

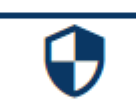

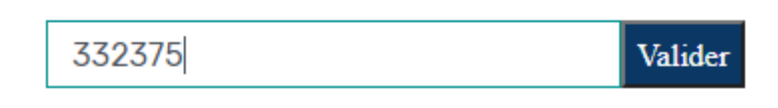

6- L'espace personnel du candidat s'affiche comme suit :

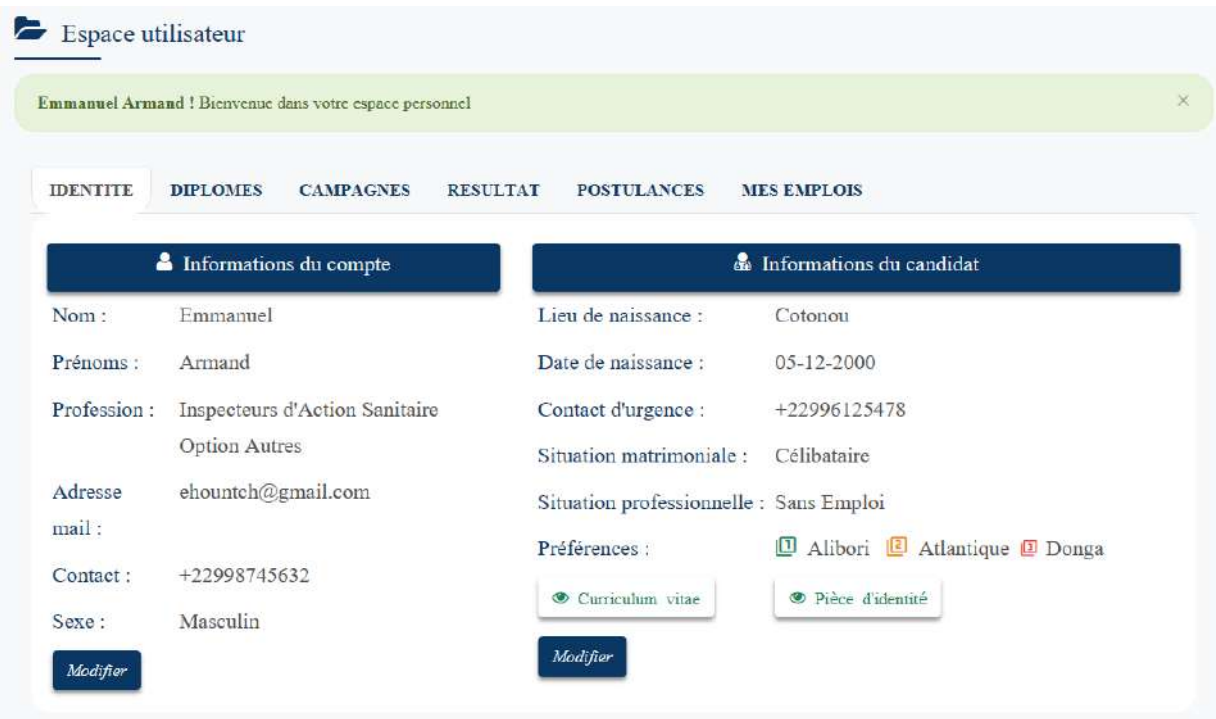

Il peut accéder aux autres pages de la plateforme via le menu situé en haut de son espace personnel.

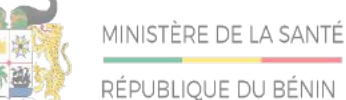

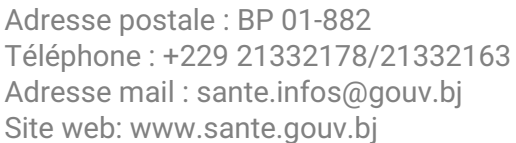

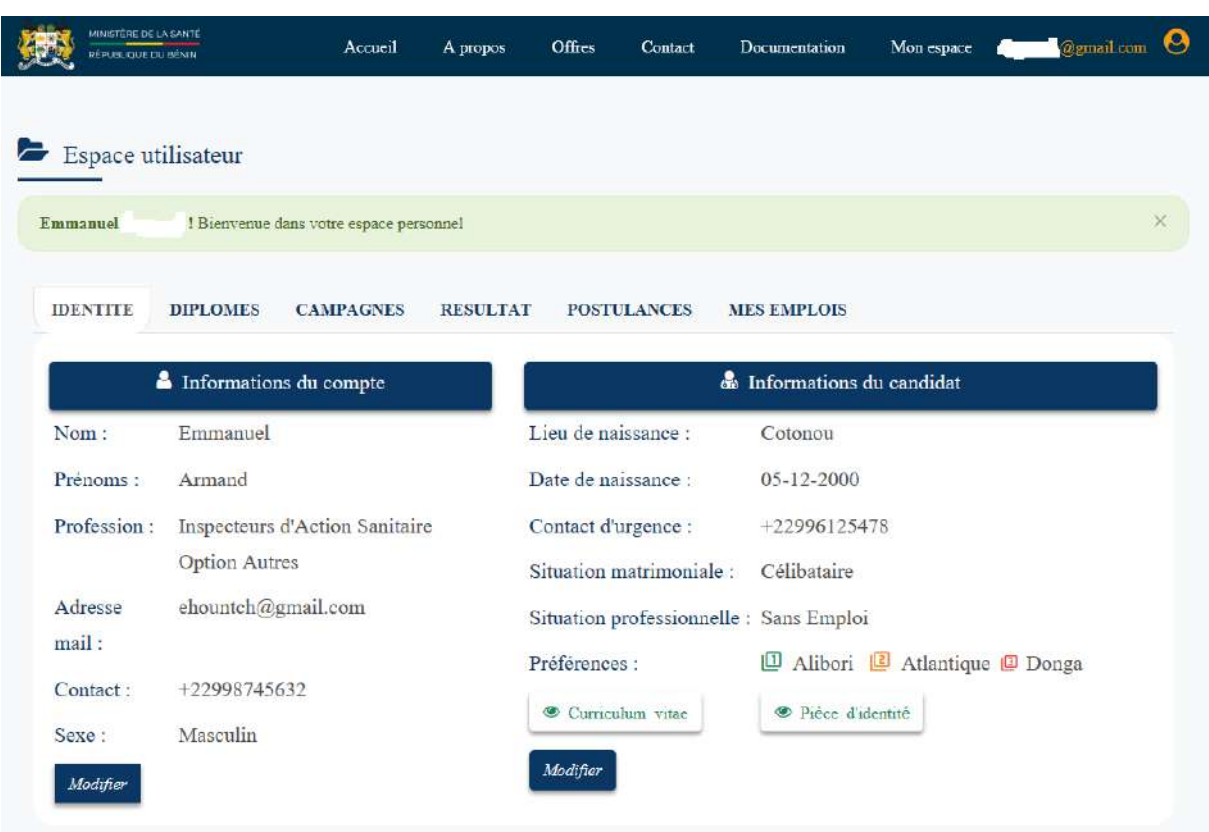

#### IV-L'ESPACE PERSONNEL DU CANDIDAT

Il est accessible via la barre de Menu qui propose désormais le menu « Mon Espace»

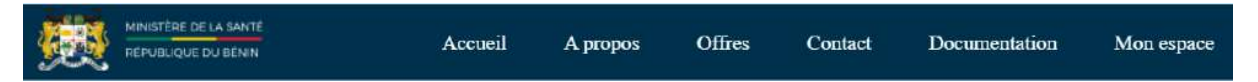

L'espace personnel du candidat affiche les rubriques suivantes :

- La rubrique **IDENTITE** présente les informations personnelles du candidat
- La rubrique DIPLOME présente les diplômes du candidat
- La rubrique CAMPAGNES présente les différentes campagnes auxquelles vous avez participés
- La rubrique RESULTAT présente les résultats de tests auxquels vous avez participés
- La rubrique **POSTULANCES** présente les postes auxquels vous avez postulés
- La rubrique MES EMPLOIS présente les emplois que vous avez occupés sur la

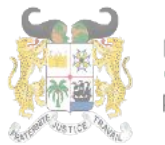

#### plateforme.

#### 1- La rubrique « IDENTITE » se présente comme suit :

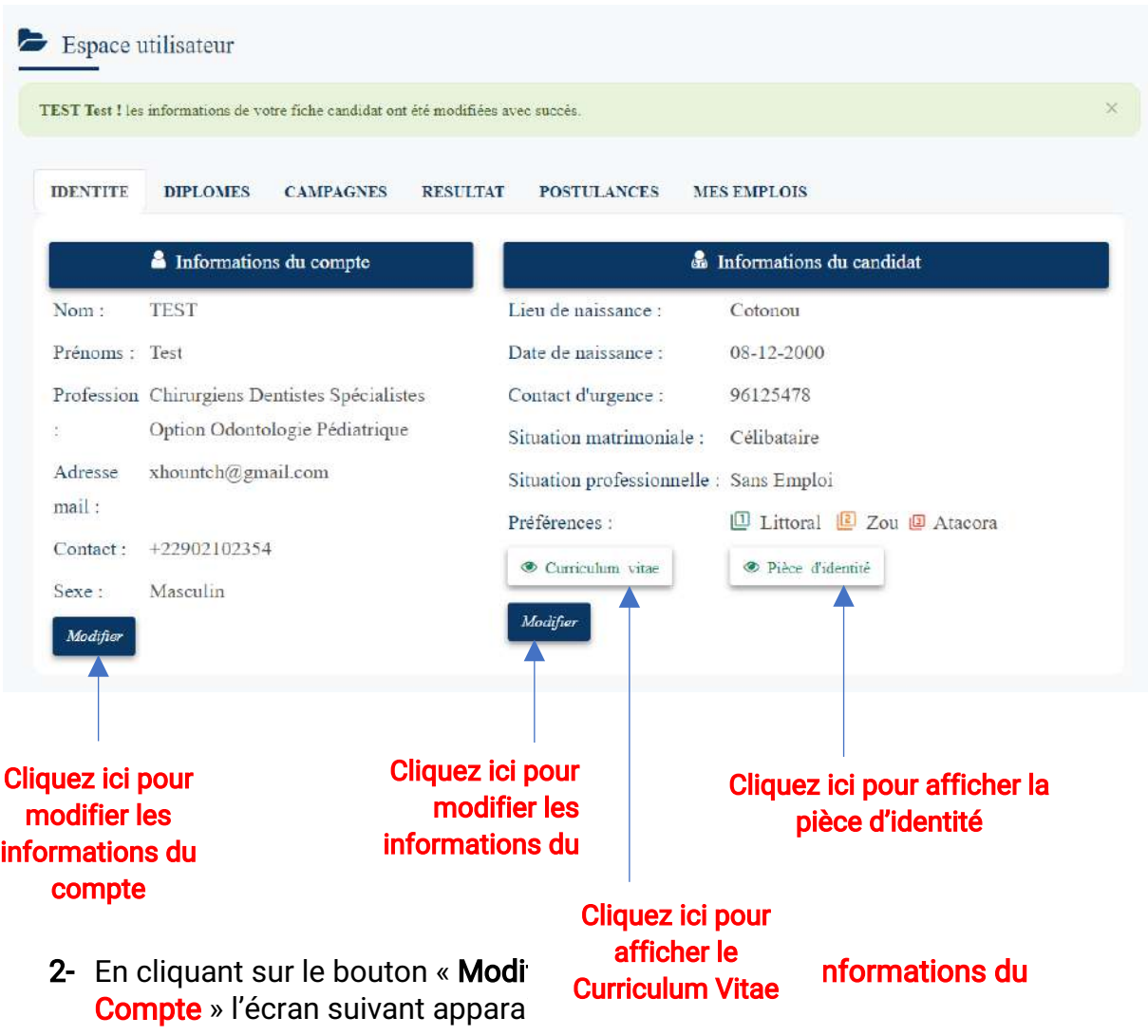

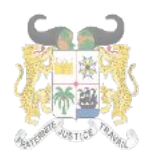

Adresse postale: BP 01-882 Téléphone:+22921332178/21332163 Adresse mail: sante.infos@gouv.bj Site web: www.sante.gouv.bj

## DIRECTION DE L'INFORMATIQUE ET DU PRE ARCHIVAGE

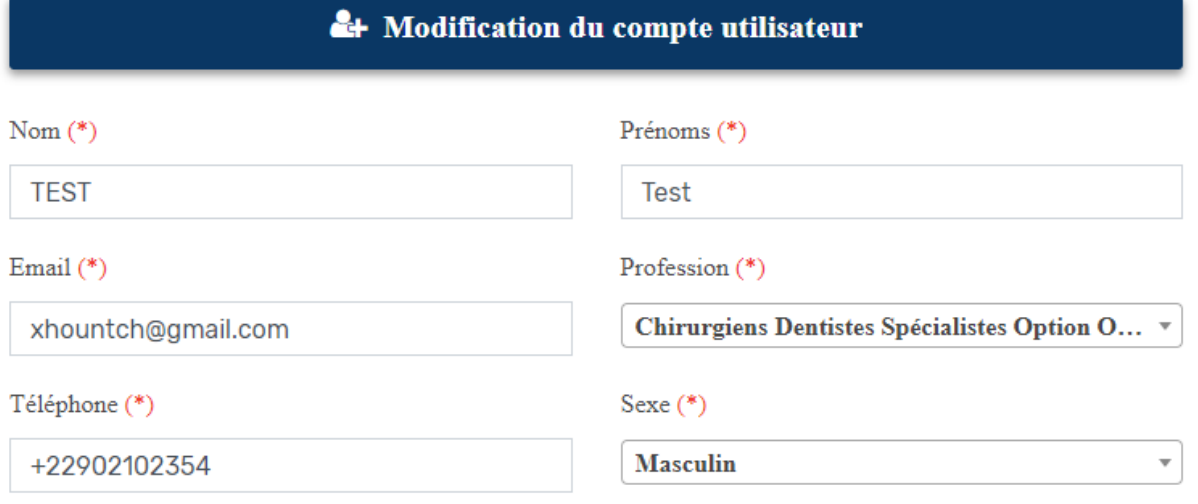

#### 3- En cliquant sur le bouton « Modifier » de la rubrique « Informations du Candidat » l'écran suivant apparait :

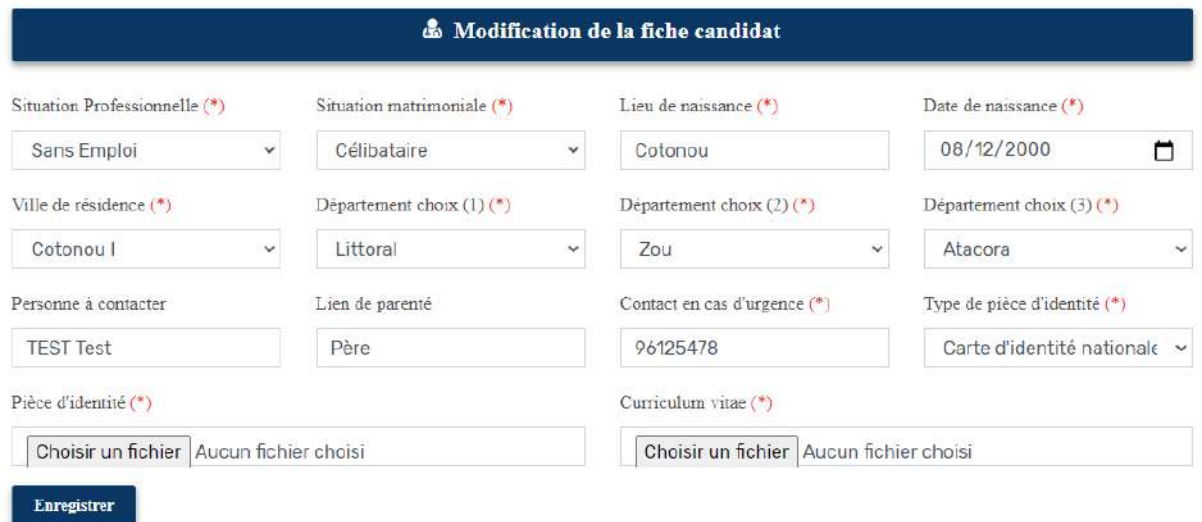

Cliquez sur le bouton « Enregistrer » pour enregistrer vos modifications.

4- La rubrique « DIPLOME » se présente comme suit :

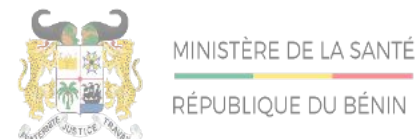

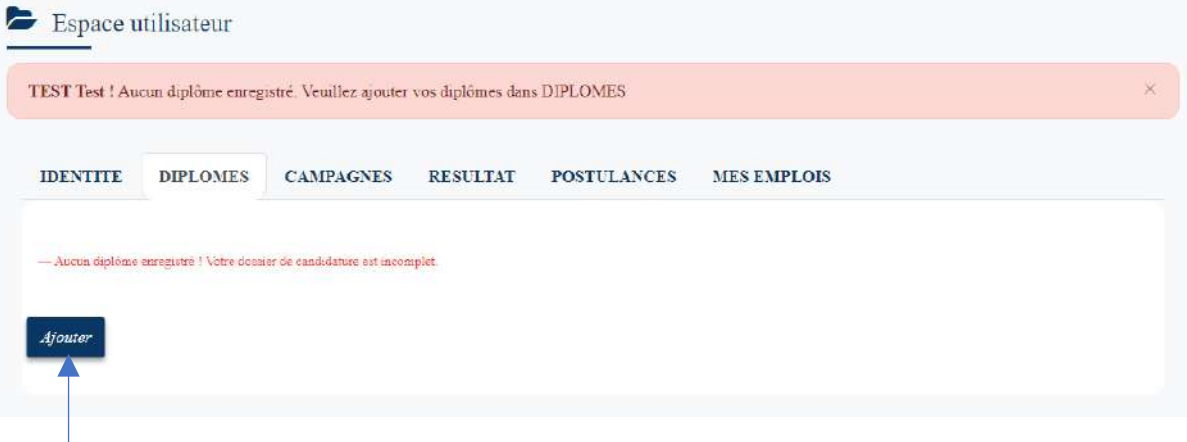

Cliquez ici pour ajouter un nouveau diplôme

5- Un clic sur le bouton Ajouter présente la fenêtre suivante :

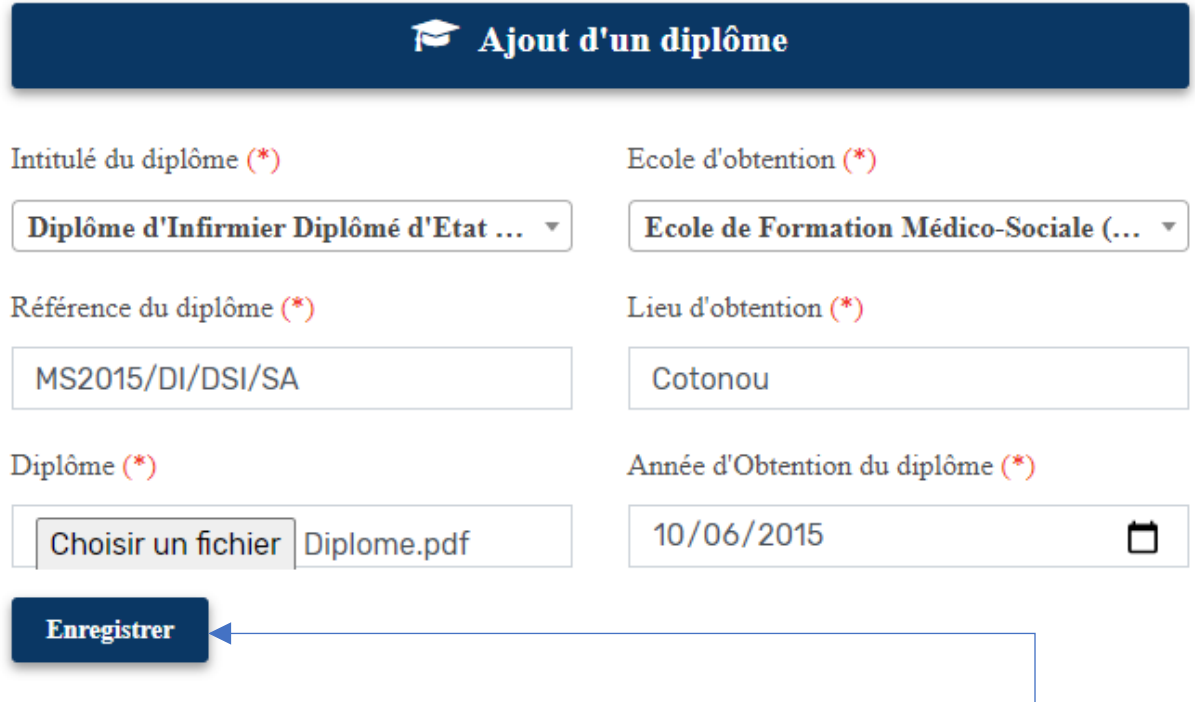

Remplissez les différents champs du formulaire et cliquez sur le bouton Enregistrer

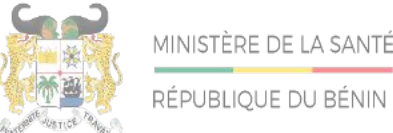

Adresse postale: BP 01-882 Téléphone:+22921332178/21332163 Adresse mail: sante.infos@gouv.bj Site web: www.sante.gouv.bj

## DIRECTION DE L'INFORMATIQUE ET DU PRE ARCHIVAGE

6- Une fois enregistré, la rubrique Diplôme s'affiche comme suit :

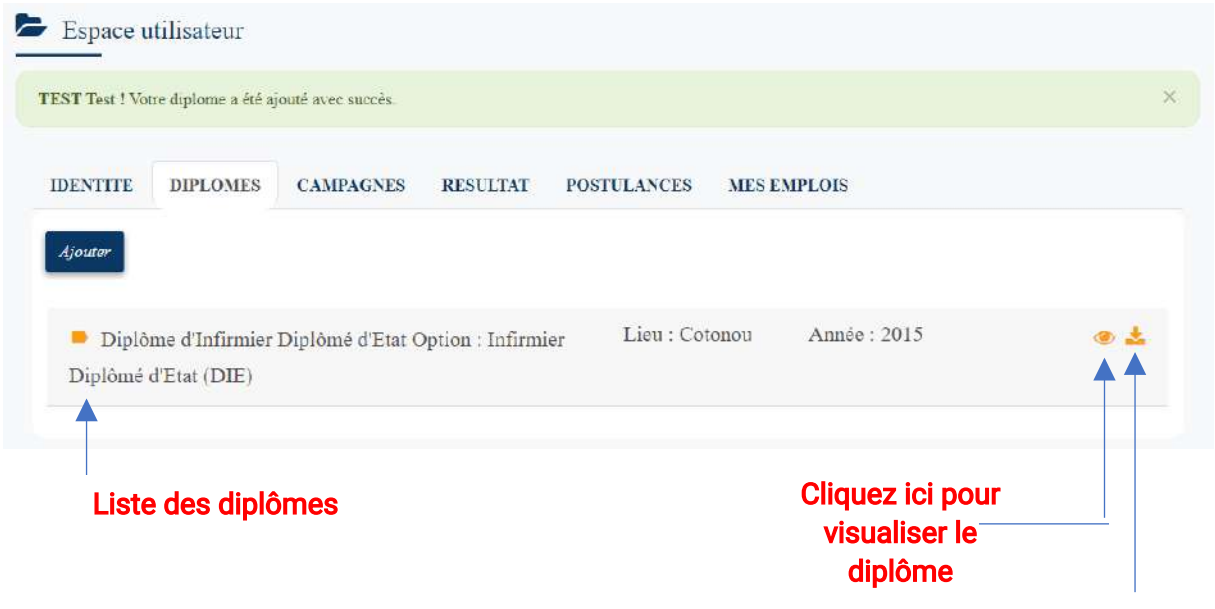

Cliquez ici pour télécharger le diplôme

7- La rubrique « CAMPAGNE » se présente comme suit :

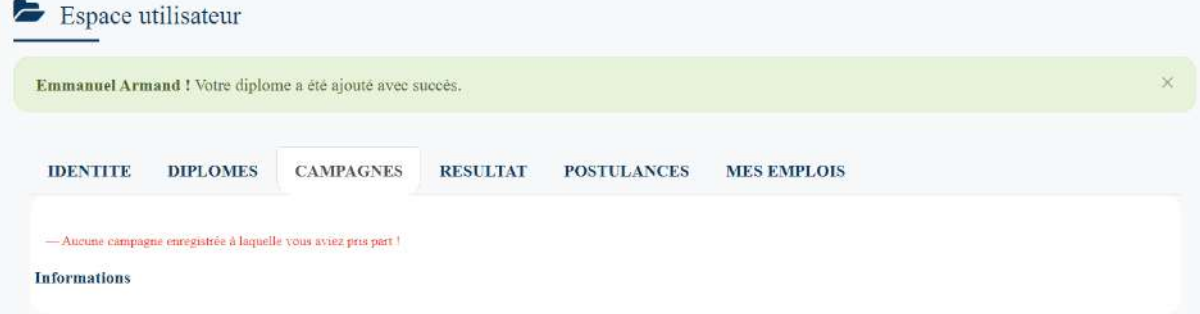

Elle présente les campagnes auxquelles vous aviez pris part.

8- La rubrique « RESULTAT » se présente comme suit :

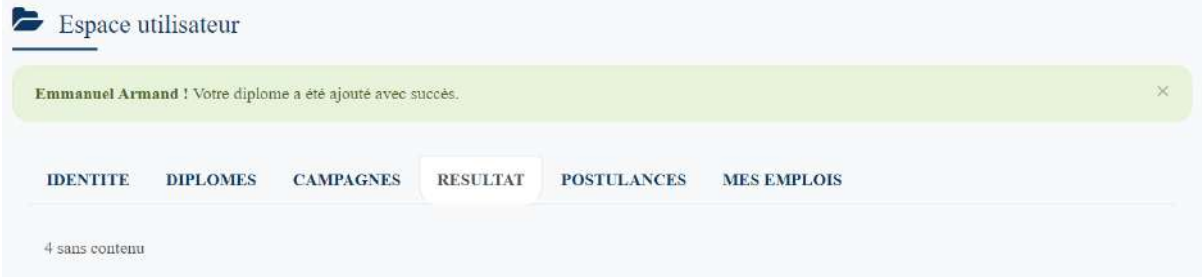

Elle présente les résultats des différents tests auxquelles vous avez participé.

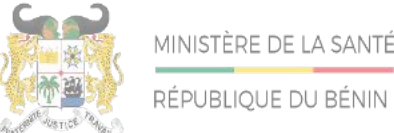

Adresse postale: BP 01-882 Téléphone:+22921332178/21332163 Adresse mail: sante.infos@gouv.bj Site web: www.sante.gouv.bj

## DIRECTION DE L'INFORMATIQUE ET DU PRE ARCHIVAGE

#### 9- La rubrique « POSTULANCE » se présente comme suit :

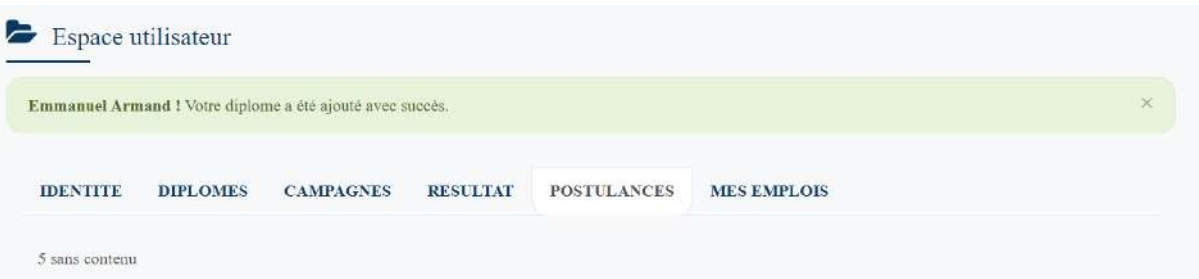

Elle présente les différents emplois auxquelles vous avez postulé sur la plateforme.

10-La rubrique « MES EMPLOIS » se présente comme suit :

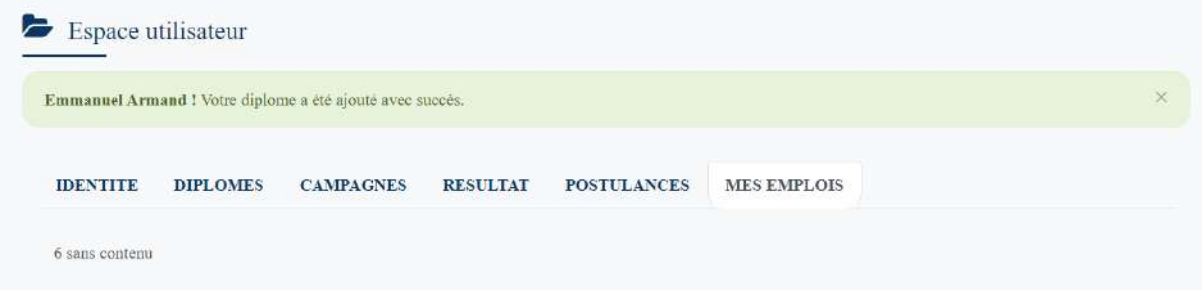

Elle présente les différents emplois que vous avez occupé sur la plateforme.

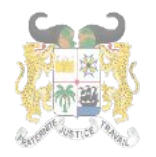

### V- PARTICIPER A UNE CAMPAGNE

Il est accessible via la page d'accueil sous la rubrique proposant les critères de recherche d'offres.

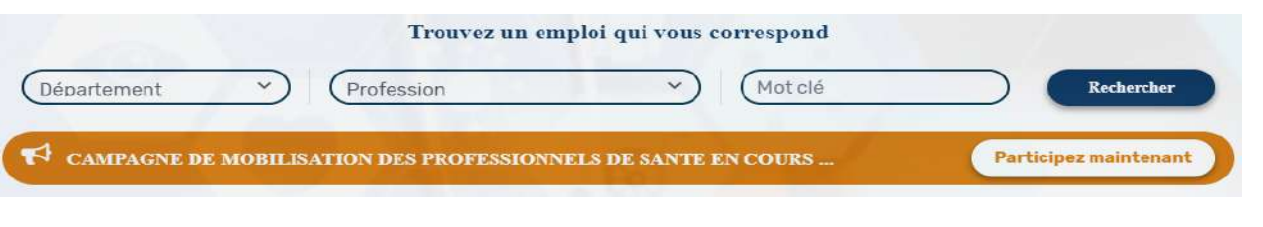

1- Pour postuler à une campagne, cliquer sur le bouton « Participez maintenant »

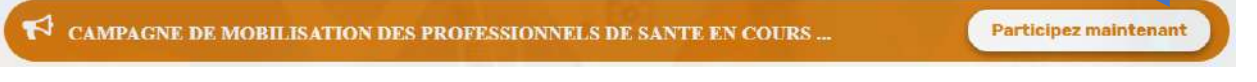

2- La fenêtre affichant la liste des campagnes en cours s'affiche. Cliquez sur le bouton « Participer » pour postuler à cette campagne Cliquez ici pour télécharger la pièce jointe

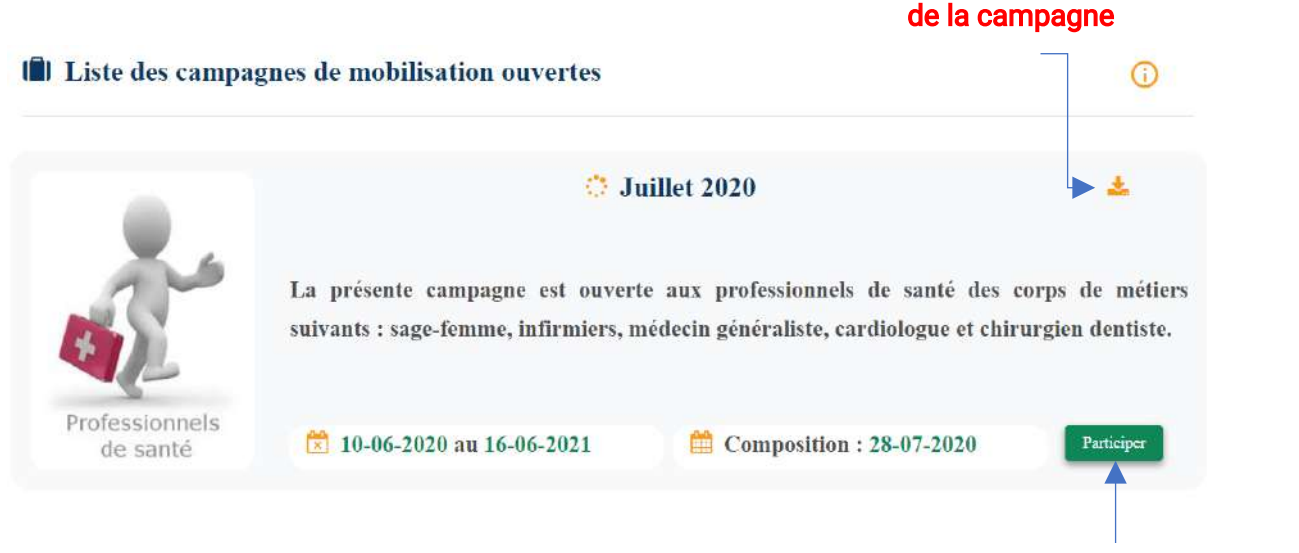

#### Cliquez ici pour postuler pour la campagne

3-La campagne à laquelle vous avez postulé s'ajoute à la rubrique « CAMPAGNES » de l'espace personnel du candidat et se présente comme suit:

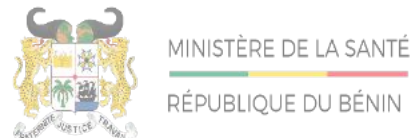

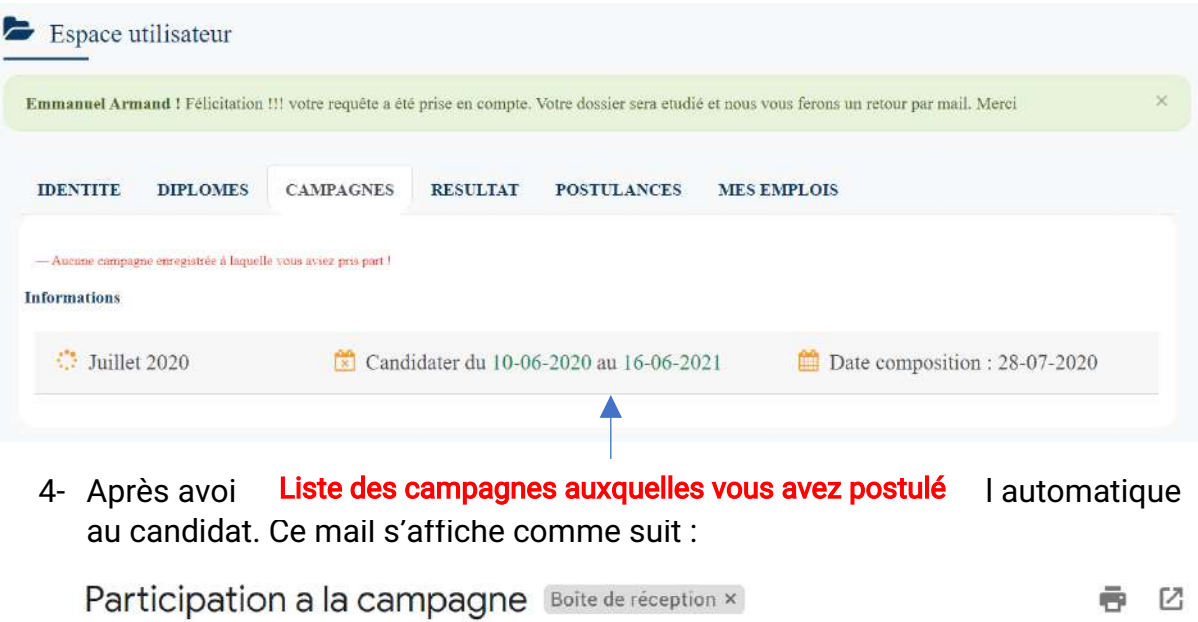

emploisante@gouv.bj via gouv.bj

À moi =

Félicitation !!! votre requête a été prise en compte. Votre dossier sera etudié et nous vous ferons un retour par mail. Merci

10:09 (il y a 3 heures)

Les informations contenues dans ce message et les pièces jointes (ci-après dénommés le message) sont confidentielles et peuvent être couvertes par le secret professionnel. Si vous n'êtes pas le destinataire de ce message, il vous est interdit de le copier, de le faire suivre, de le divulguer ou d'en utiliser tout ou partie. Si vous avez reçu ce message par erreur, nous vous remercions de le supprimer de votre système, ainsi que toutes ses copies, et d'en avertir immédiatement la Présidence de la République du Bénin, par message de retour. Il est impossible de garantir que les communications par messagerie électronique arrivent en temps utile, sont sécurisées ou dénuées de toute erreur, altération, falsification ou virus. En conséquence, la Présidence de la République du Bénin décline toute responsabilité du fait des erreurs, altérations, falsifications ou omissions qui pourraient en résulter. Le contenu de ce message ne représente en aucun cas un engagement de la part de la Présidence de la République du Bénin sous réserve de tout accord conclu par écrit entre vous et la Présidence de la République du Bénin. Toute publication, utilisation ou diffusion, même partielle, doit être autorisée préalablement.

÷

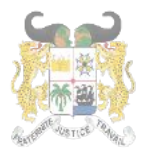

RÉPUBLIQUE DU BÉNIN

Adresse postale: BP 01-882 Téléphone:+22921332178/21332163 Adresse mail: sante.infos@gouv.bj Siteweb:www.sante.gouv.bj

## DIRECTION DE L'INFORMATIQUE ET DU PRE ARCHIVAGE

### VI- POSTULER A UNE OFFRE

Il est accessible via:

a-la barre de Menu qui propose le menu « Offres »

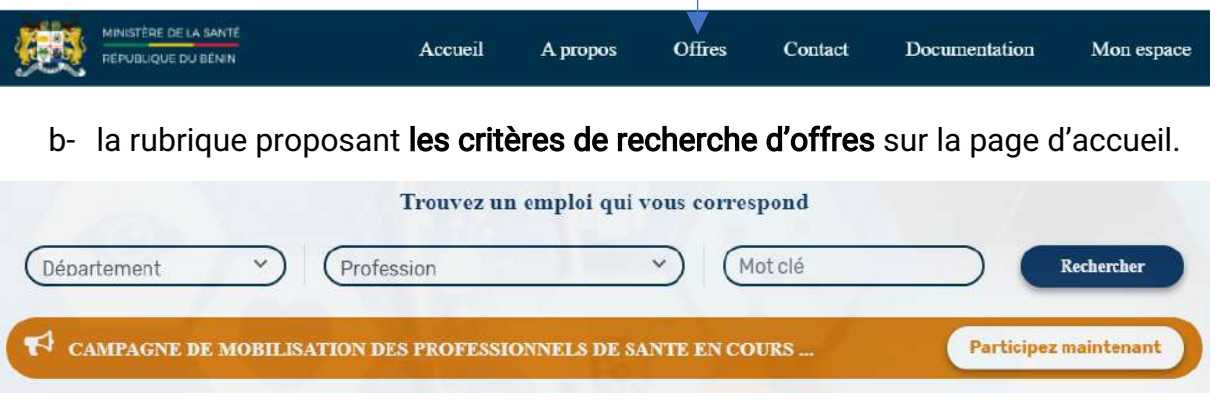

1. En cliquant sur le menu « Offres » la liste des offres en cours s'affiche :

**Cliquez** ici pour affiner votre recherch e

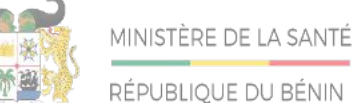

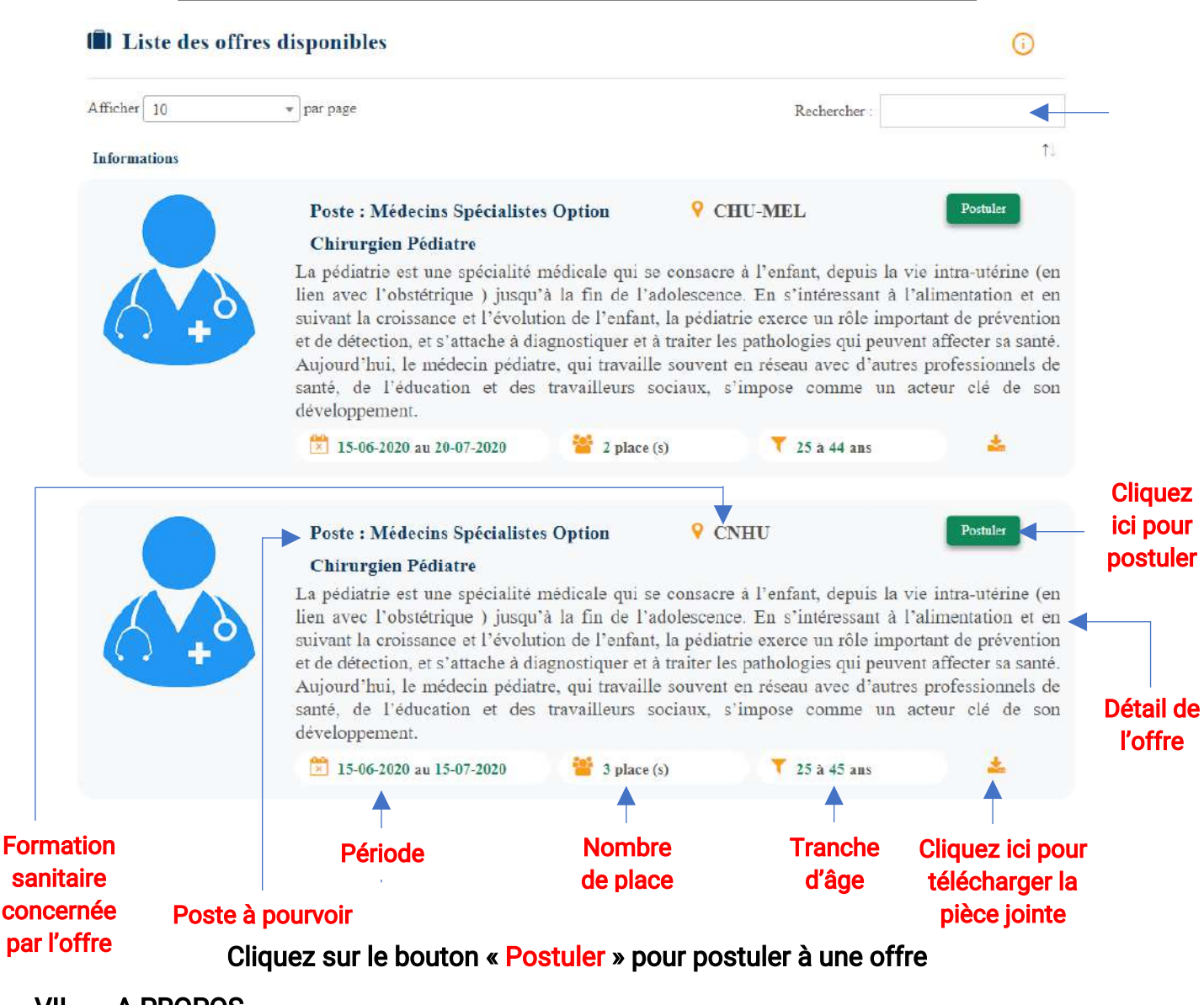

VII-**A PROPOS** 

> Il offre un bref aperçu de l'objectif de la plateforme. Il est accessible via la barre de Menu qui propose le menu « A propos »

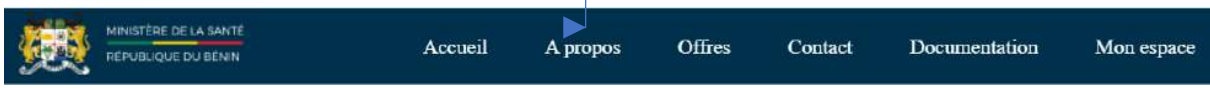

1- Un clic sur le menu « A Propos » affiche la page suivante :

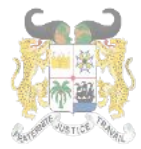

RÉPUBLIQUE DU BÉNIN

Adresse postale: BP 01-882 Téléphone: +229 21332178/21332163 Adresse mail: sante.infos@gouv.bi Site web: www.sante.gouv.bj

## DIRECTION DE L'INFORMATIQUE ET DU PRE ARCHIVAGE

## **EmploiSanté**

#### Le ministère de la santé du Bénin

EmploiSante est un portail professionnel dédié au recrutement et à l'emploi des professionnels de santé disponibles sur le marché de l'emploi au Bénin. Il est dédié à tout béninois, professionnel de santé, libre de tout engagement ou en situation de sous-emploi et qui se trouve à la recherche d'un emploi.

L'inscription sur ce site est gratuite et se fait via un espace personnel. Il donne entre autres la possibilité de faire des recherches ciblées d'offres d'emploi suivant l'espace géographique et la profession.

La plateforme EmploiSante offre l'opportunité aux professionnels de santé de participer à une campagne de recrutement afin d'accéder aux offres d'emplois disponibles dans les structures sanitaires au Bénin.

En plus des appels à candidatures publiés sur ce site, les professionnels de santé inscrits peuvent accéder à un programme spécial d'insertion ouverts aux jeunes médecins et professionnels paramédicaux issus des écoles et facultés des sciences de la santé au-cours des deux (02) dernières années...

EmploiSante permet enfin à toute structure sanitaire installée au Bénin de recourir à une base de données de professionnels immédiatement éligibles à un emploi. Cette plateforme ambitionne de contribuer efficacement à raccourcir les délais de mobilisation des ressources humaines en santé pour emploi.

#### VIII-**DOCUMENTATION**

Il offre un espace de stockage des documents téléchargeables sur la plateforme. Ils sont rangés par catégorie et par date de publication. Il est accessible via la barre de Menu qui propose le menu « Documentation »

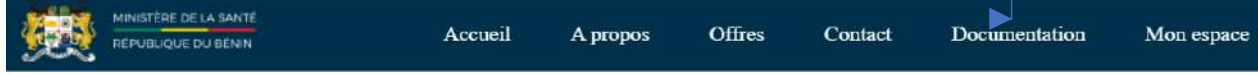

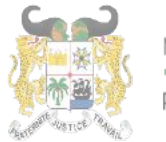

Adresse postale: BP 01-882 Téléphone: +229 21332178/21332163 Adresse mail: sante.infos@gouv.bj Site web: www.sante.gouv.bj

## DIRECTION DE L'INFORMATIQUE ET DU PRE ARCHIVAGE

1- Un clic sur le menu « Documentation », affiche la liste des documents téléchargeables sur la plateforme :

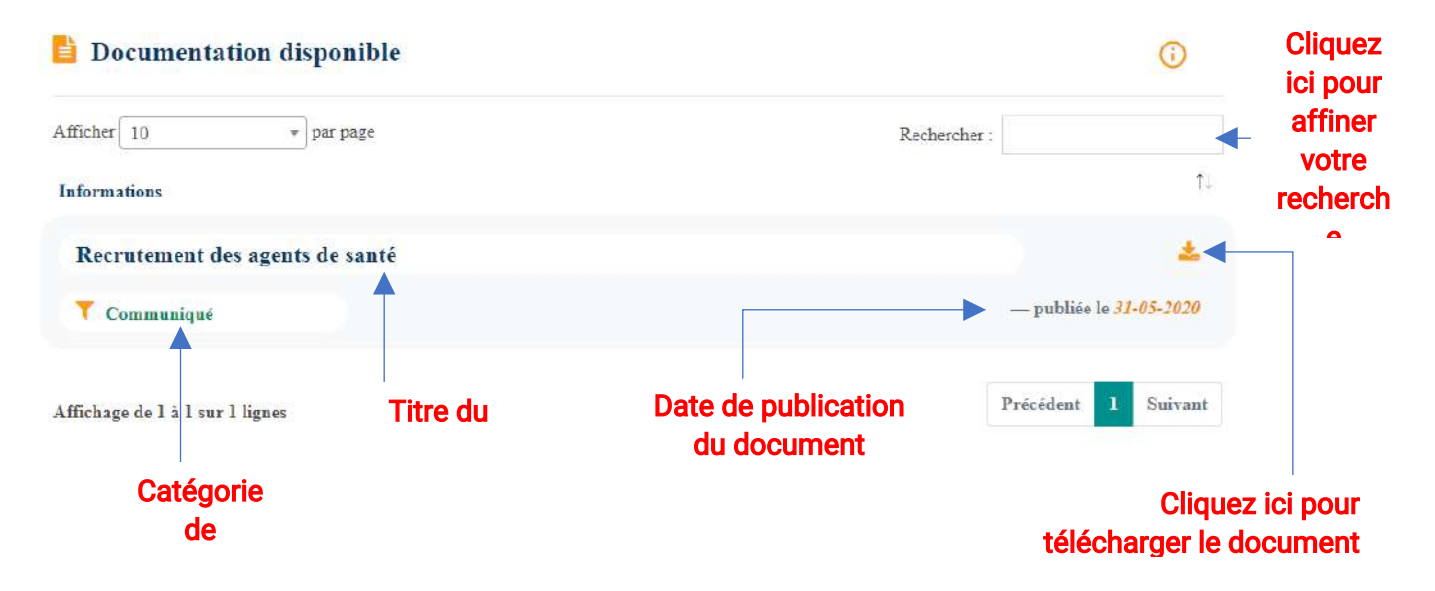

#### $IX -$ **CONTACT**

Le menu contact permet aux utilisateurs d'envoyer un message aux administrateurs de la plateforme. Il renseigne sur les différentes adresses du Ministère.

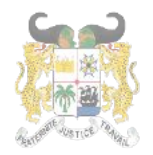

RÉPUBLIQUE DU BÉNIN

Adresse postale: BP 01-882 Téléphone: +229 21332178/21332163 Adresse mail: sante.infos@gouv.bj Site web: www.sante.gouv.bj

## DIRECTION DE L'INFORMATIQUE ET DU PRE ARCHIVAGE

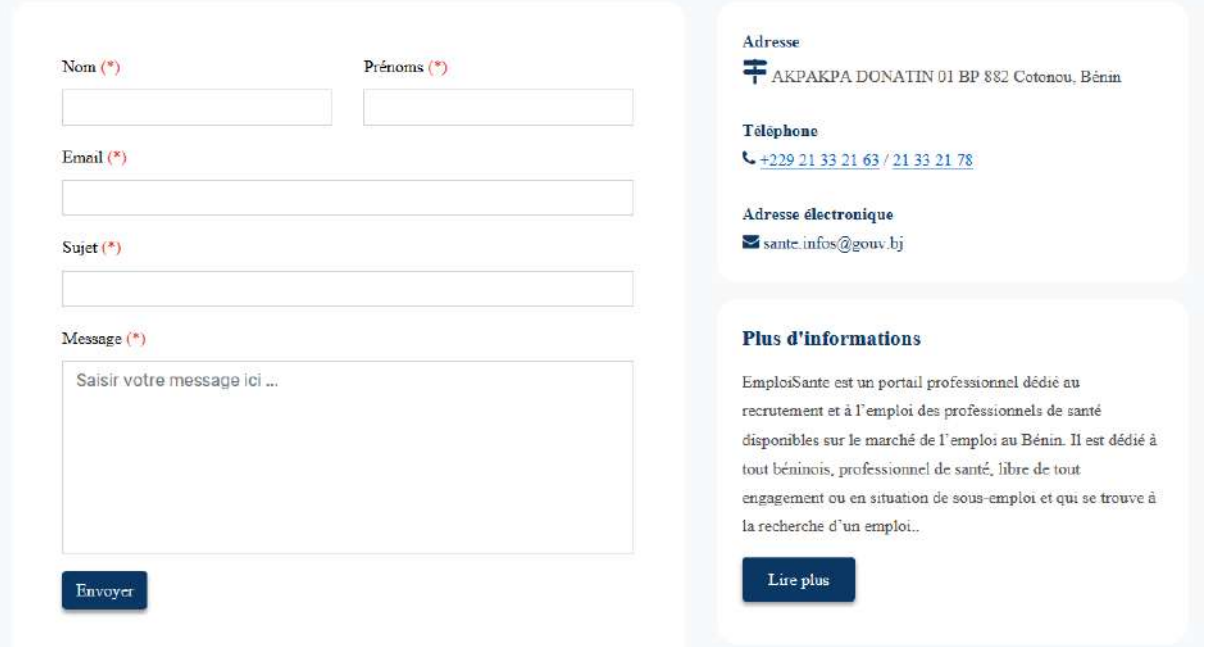

1- Pour contacter un administrateur, il faut renseigner tous les champs suivant selon ci-dessous puis cliquez sur le bouton « Envoyer » : l'image

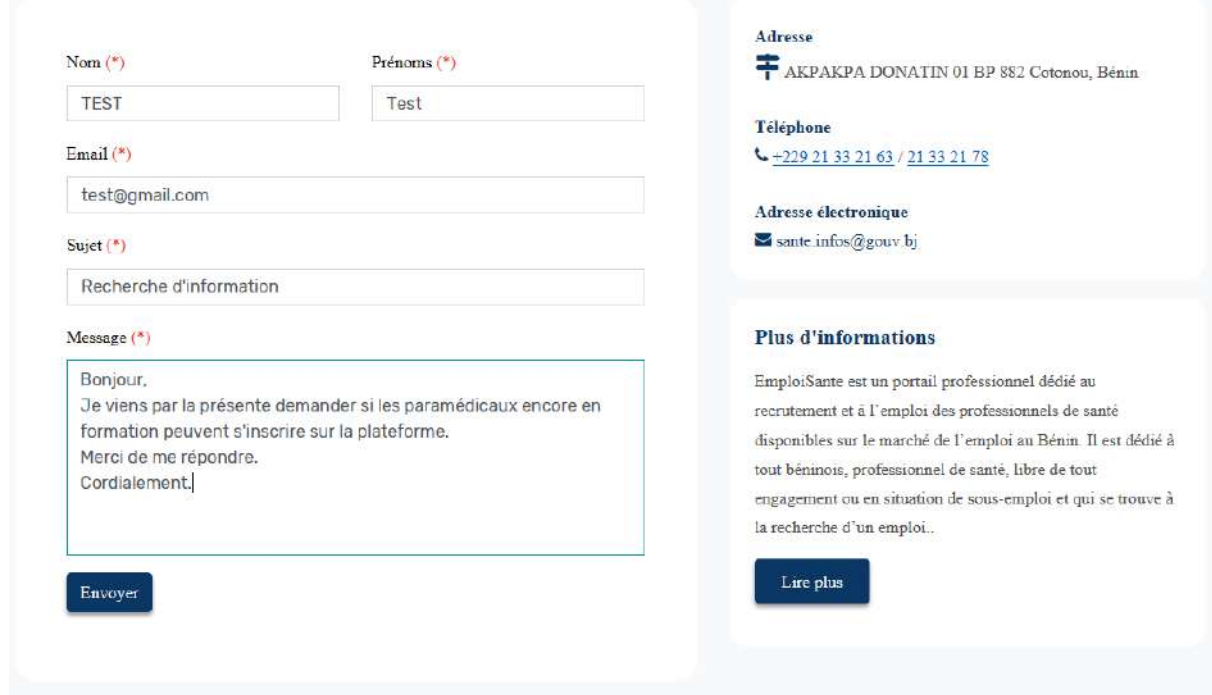

2- Un message de confirmation vous sera envoyé.

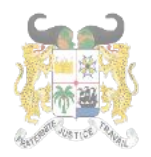

RÉPUBLIQUE DU BÉNIN

## DIRECTION DE L'INFORMATIQUE ET DU PRE ARCHIVAGE

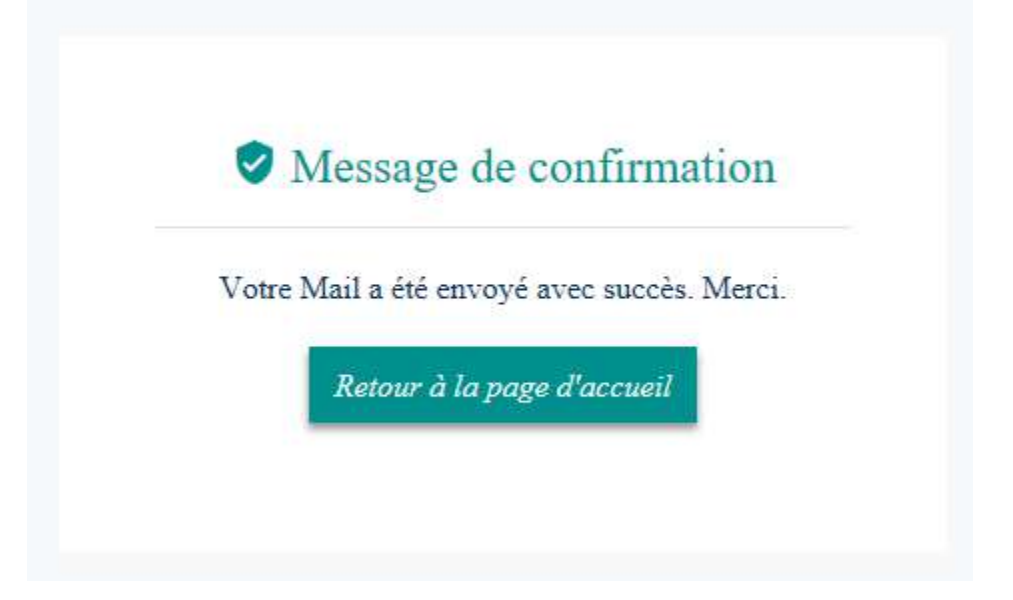

3- Cliquez sur le bouton « Retour à la page d'accueil » pour revenir à la page d'accueil.

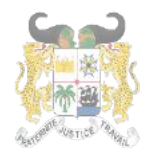

Ce menu est accessible en survolant votre mail dans la barre de menu. Il offre la possibilité de changer son mot de passe.

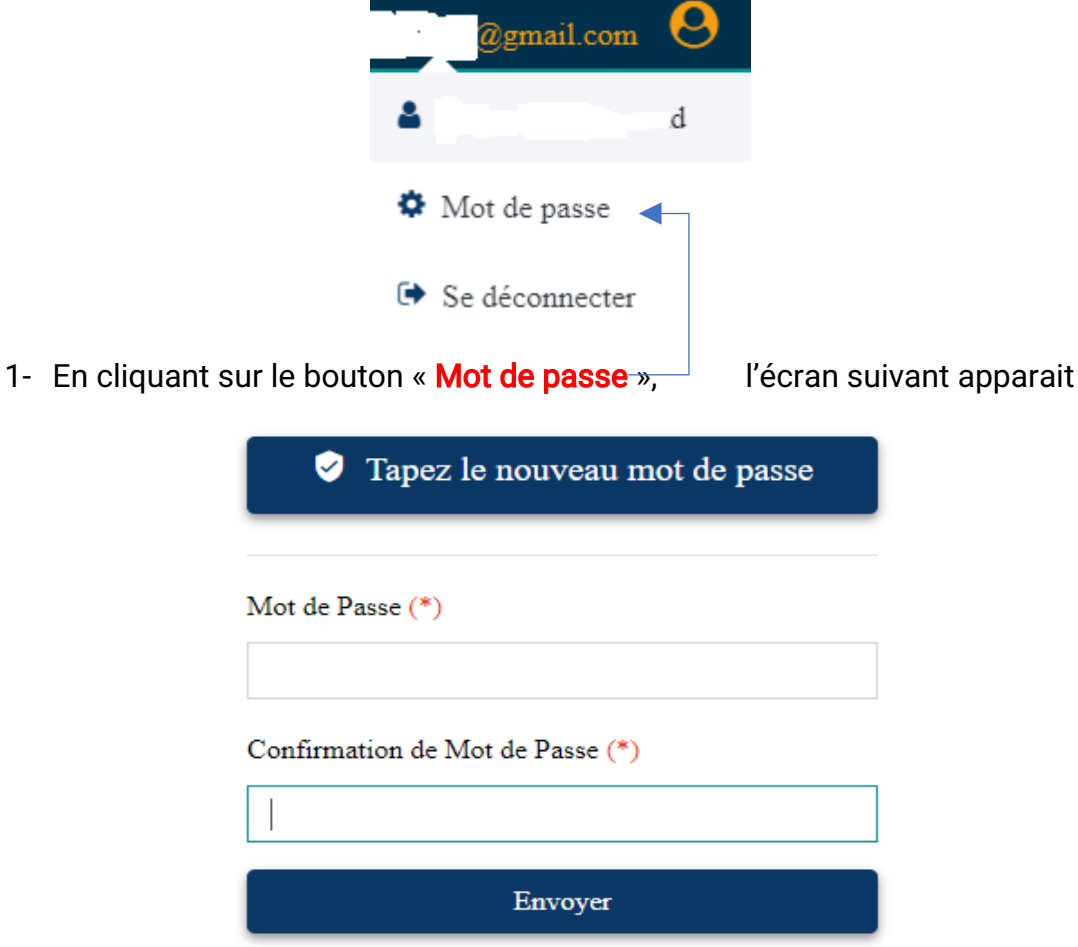

2- Renseignez puis confirmez le nouveau mot de passe tout en respectant les critères définis (Important) :

Le mot de passe doit contenir :

- des Majuscules;  $\sim 100$
- des Minuscules;
- des Chiffres ;
- des Caractères spéciaux;
- et faire au moins huit (08) caractères.

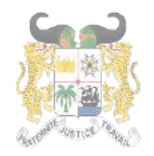

Adresse postale: BP 01-882 Téléphone:+22921332178/21332163 Adressemail:sante.infos@gouv.bj Siteweb:www.sante.gouv.bj

## DIRECTION DE L'INFORMATIQUE ET DU PRE ARCHIVAGE

#### et cliquez sur « Envoyer »

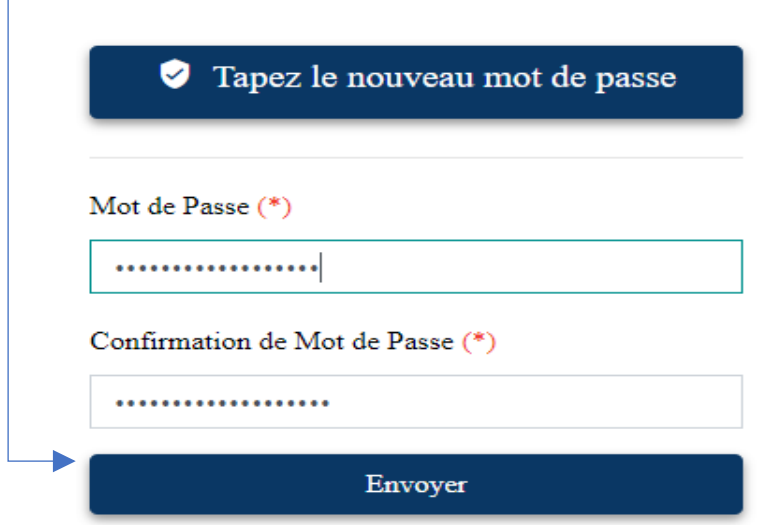

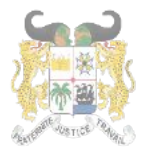

RÉPUBLIQUE DU BÉNIN

Adresse postale: BP 01-882 Téléphone: +229 21332178/21332163 Adresse mail: sante.infos@gouv.bj Site web: www.sante.gouv.bj

## DIRECTION DE L'INFORMATIQUE ET DU PRE ARCHIVAGE

#### $X$ -SE DECONNECTER DE LA PLATEFORME

Ce menu est accessible en survolant votre mail dans la barre de menu. Il offre la possibilité de se déconcerter de la plateforme.

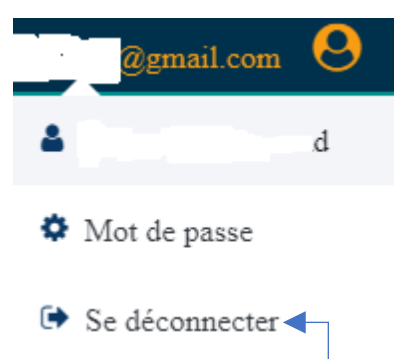

1- En cliquant sur le bouton « Se déconnecter », la session ouverte par l'utilisateur est déconnectée. La page d'accueil apparait et le menu « Mon Espace » disparait. Le bouton « Se connecter » réapparait.

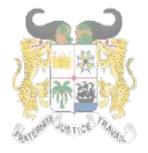

RÉPUBLIQUE DU BÉNIN

Adresse postale: BP 01-882 Téléphone:+22921332178/21332163 Adresse mail: sante.infos@gouv.bj Siteweb:www.sante.gouv.bj

## DIRECTION DE L'INFORMATIQUE ET DU PRE ARCHIVAGE

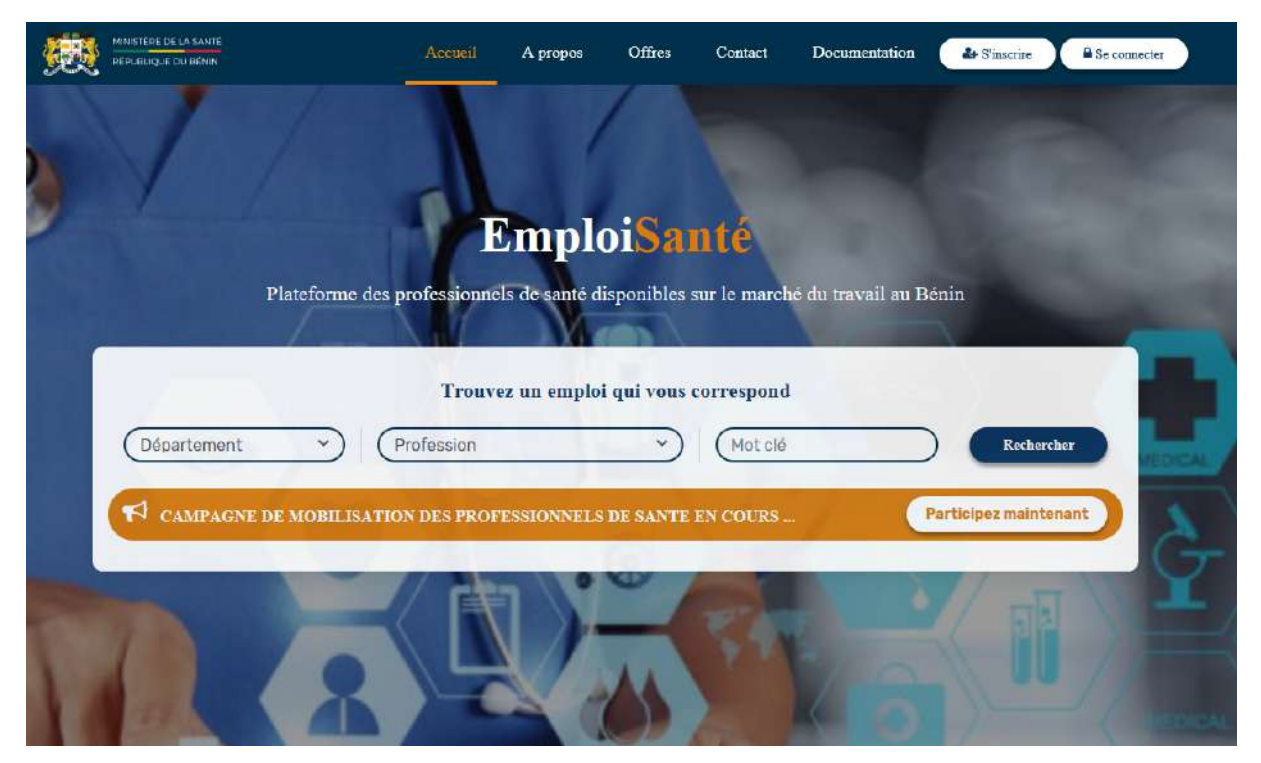